# **JVC**

## **PLASMA DISPLAY MONITOR BEDIENUNGSANLEITUNG : PLASMABILDSCHIRM MANUEL D'INSTRUCTIONS : MONITEUR DE VISUALISATION PLASMA MANUALE D'ISTRUZIONI : MONITOR CON SCHERMO AL PLASMA MANUAL DE INSTRUCCIONES : MONITOR DISPLAY DE PLASMA**<br>使用说明书: 等离子显示器

# **GM-X50S INSTRUCTIONS**

**ITALIANO**

**ITALIANO** 

**ENGLISH**

ENGLISH

**DEUTSCH**

**DEUTSCH** 

**FRANÇAIS**

FRANÇAIS

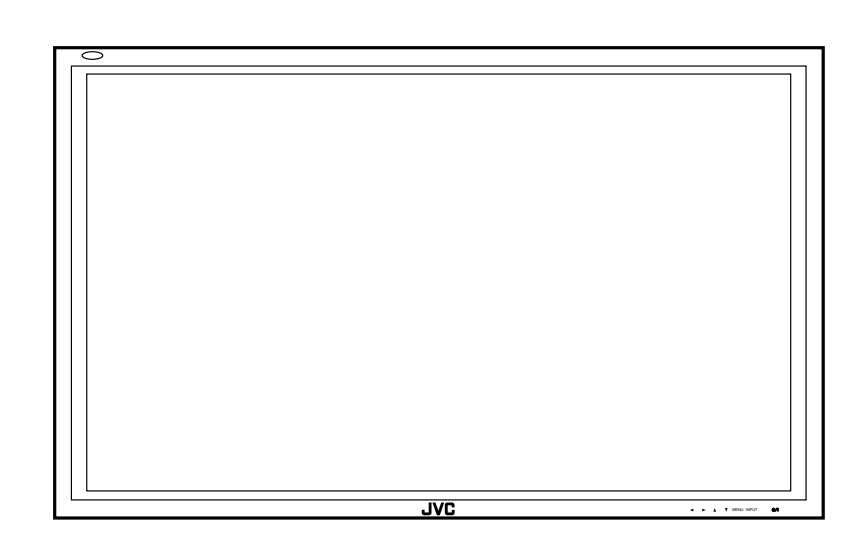

# **JVC BEDIENUNGSANLEITUNG**

**Modell GM-X50S**

Vielen Dank, daß Sie diesen JVC-Monitor gekauft haben. Bevor Sie den Monitor verwenden, lesen Sie diese Bedienungsanleitung sorgfältig, so daß Sie informiert sind, wie der Monitor richtig verwendet wird. Schlagen Sie in dieser Bedienungsanleitung nach, sofern Fragen oder Probleme in bezug auf den Betrieb auftauchen. Denken Sie daran, die Anmerkungen zu Sicherheitsvorkehrungen zu lesen und einzuhalten. Bewahren Sie diese Bedienungsanleitung an einem Ort auf, an dem der Benutzer sie sofort sieht. \* Für den Aufbau und den Abbau sind spezielle

Fachkenntnisse erforderlich. Weitere Einzelheiten erfahren Sie von Ihrem Fachhändler.

## **Inhalt**

### Seite

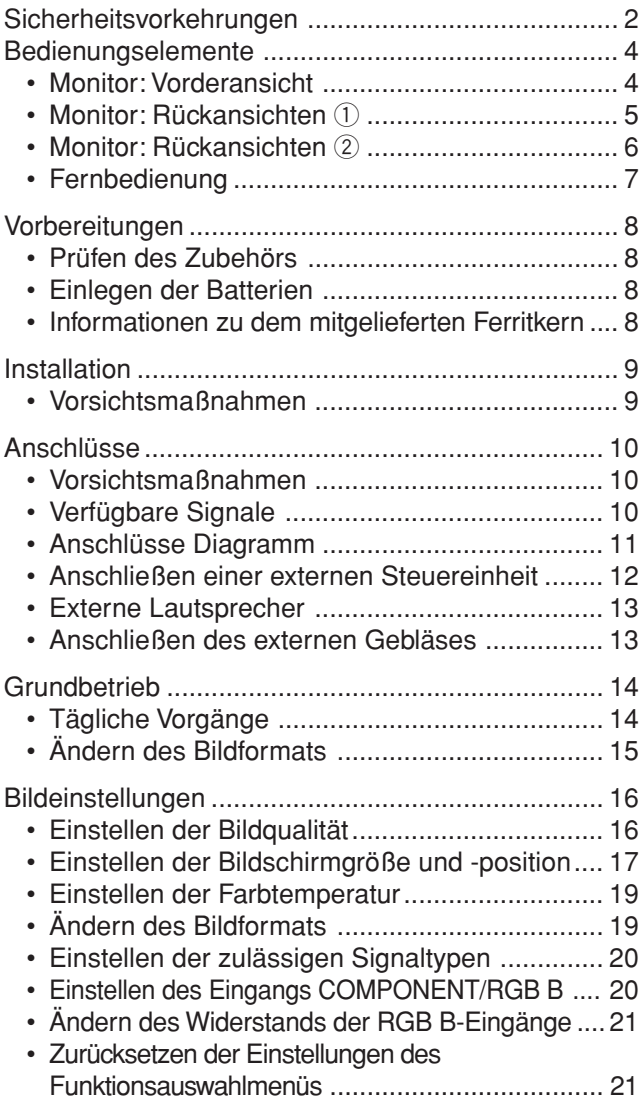

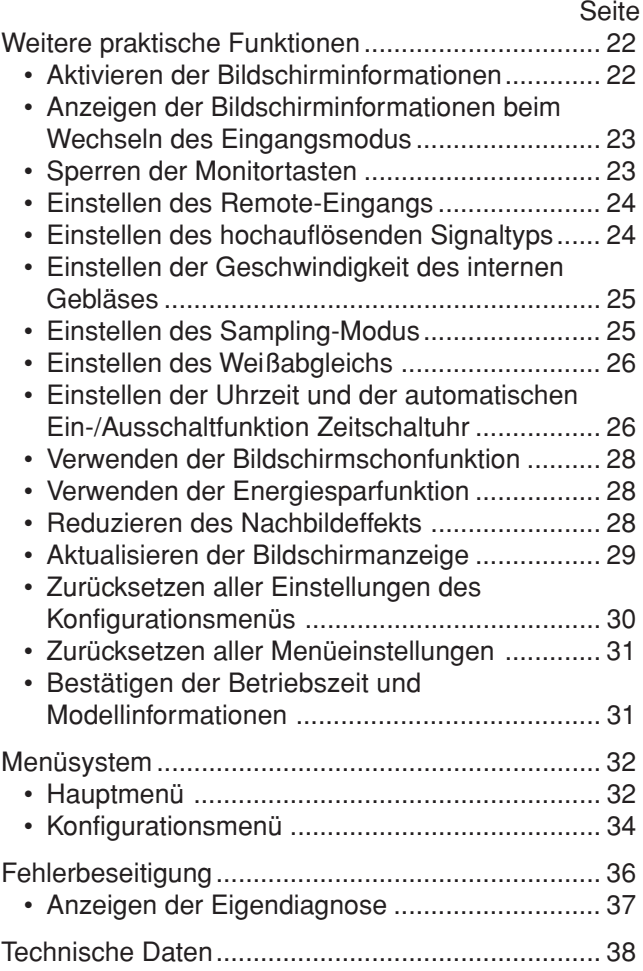

## **HINWEIS ZUM EUROPÄISCHEN EMC-STANDARD**

**Warnung:** Dies ist ein Produkt der Klasse A. In Wohngebieten kann der Betrieb dieses Geräts Funkstörungen verursachen, in welchem Fall der Benutzer möglicherweise entsprechende Gegenmaßnahmen ergreifen muß.

## **WICHTIGE INFORMATIONEN**

WARNUNG: UM DAS RISIKO EINES BRANDES UND ELEKTRISCHEN SCHLAGS ZU VERRINGERN, SETZEN SIE DIESES GERÄT AUF KEINEN FALL REGEN, FEUCHTIGKEIT ODER FLÜSSIGKEITSSPRITZERN AUS. ES DÜRFEN AUCH KEINE MIT FLÜSSIGKEIT GEFÜLLEN OBJEKTE, Z. B. VASEN, AUF DAS GERÄT GESTELLT WERDEN.

## **WICHTIGE SICHERHEITSMASSNAHMEN**

Elektrische Energie kann viele nützliche Aufgaben ausführen. Dieses Gerät ist im Hinblick auf Ihre persönliche Sicherheit konstruiert und hergestellt worden. **EINE UNSACHGEMÄSSE VERWENDUNG DES GERÄTS KANN EINEN BRAND ODER STROMSCHLAG AUSLÖSEN.** Um die Schutzmaßnahmen, die in dieses Gerät eingebaut wurden, nicht zu umgehen, die folgenden Grundregeln für Installation, Gebrauch und Wartung einhalten. Vor Gebrauch bitte sorgfältig diese "Wichtige Sicherheitsmassnahmen" lesen.

- Die vollständige Sicherheits- und Bedienungsanleitung lesen, bevor das Gerät betrieben wird.
- Die Sicherheits- und Bedienungsanleitung für künftige Verwendung aufbewahren.
- Alle Warnungen auf dem Gerät und in der Bedienungsanleitung beachten.
- Die Bedienungsanleitung unbedingt befolgen.
- Den Netzstecker des Geräts von der Netzsteckdose (Wand) abziehen, bevor es gereinigt wird. Keine Flüssig- oder Aerosolreinigungsmittel verwenden. Ein feuchtes Tuch für die Reinigung verwenden.
- Saugen Sie Staub und Schmutz von den Öffnungen an der Rückseite. Wenn Sie keinen Staubsauger zur Hand haben, können Sie auch ein Tuch zum Reinigen verwenden. Wenn Sie die Öffnungen nicht reinigen, kann es im Gehäuse zu Überhitzung kommen, die das Gerät beschädigen kann.
- Keine Geräteerweiterungen benutzen, die nicht vom Gerätehersteller empfohlen werden, da sie gefährlich sein können.
- 
- Dieses Gerät nicht in der Nähe von Wasser benutzen. Das Gerät nicht sofort benutzen, wenn es von einem kalten in einen warmen Raum gebracht wurde, da das Kondensation verursacht, was wiederum einen Brand, Stromschlag oder andere Gefahren auslösen kann.
- Dieses Gerät nicht auf einen instabilen Rollwagen, Ständer oder Tisch stellen. Das Gerät kann um- bzw. herunterfallen, wobei Kinder oder Erwachsene schwer verletzt oder das Gerät schwer beschädigt werden kann. Das Gerät nach den Anweisungen des Herstellers aufstellen und eine Halterung benutzen, die vom Hersteller empfohlen wird.
- Wenn das Gerät auf einem Rollwagen benutzt wird, müssen abrupte Stopps, übermäßige Kraftanwendung und Unebenheiten, die das Gerät und den Rollwagen zum Umkippen bringen können, vermieden werden, wodurch das Gerät beschädigt oder der Bediener verletzt werden kann.

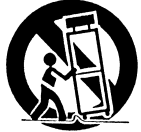

– Schlitze und Öffnungen im Schrank sind für eine Lüftung vorgesehen. Sie sichern den zuverlässigen Betrieb des Geräts und schützen es vor Überhitzung. Diese Öffnungen dürfen nicht blockiert oder abgedeckt werden.

(Die Öffnungen dürfen nie blockiert werden, indem das Gerät auf ein Bett, Sofa, einen Teppich oder eine ähnlich geartete Fläche abgestellt wird. Es darf nicht in eine eingebaute Konstruktion wie ein Bücherregal oder einen Rahmen gestellt werden, sofern nicht für die richtige Lüftung gesorgt wird und die Anweisungen des Herstellers eingehalten werden).

Für die richtige Lüftung das Gerät von anderen Geräten getrennt halten, die die Lüftung beeinträchtigen können und einen Abstand von mehr als 10 cm beibehalten.

– Dieses Gerät darf nur mit der Art von Stromquelle betrieben werden, die auf dem Typenschild angegeben ist. Wenn Sie sich nicht über die Art der Stromversorgung in Ihrem Hause sicher sind, fragen Sie Ihren Fachhändler oder Ihr örtliches Stromversorgungsunternehmen.

- Für Großbritannien: Dieses Gerät ist mit einem dreipoligen Stecker ausgerüstet. Dieser Stecker paßt nur in eine geerdete Netzsteckdose. Wenn Sie nicht in der Lage sind, den Stecker in die Steckdose einzusetzen, setzen Sie sich mit Ihrem Elektriker in Verbindung, um die richtige Steckdose zu installieren. Die Sicherheitsabsicht des geerdeten Steckers nicht umgehen.
- Die Netzkabel so verlegen, daß niemand auf sie treten oder sie durch darauf liegende oder dagegen gelehnte Gegenstände anderweitig beschädigen werden können. An Türen, Steckern, Steckdosen und an der Stelle, an der die Kabel das Gerät verlassen, achtgeben.
- Den Netzstecker von der Wandsteckdose zum zusätzlichen Schutz dieses Geräts während eines Gewittersturms, oder wenn es für längere Zeit nicht benutzt oder unbeaufsichtigt stehen gelassen wird, abziehen und das Kabelsystem abtrennen. Dadurch wird ein möglicher Schaden am Gerät durch Blitzschlag oder Netzleitungs-Spannungsstöße verhindert.
- Wandsteckdosen, Verlängerungskabel oder Zusatzsteckdosen an anderen Geräten nicht überlasten, da dies eine Brand- und Stromschlaggefahr darstellen kann.
- Nie Gegenstände welcher Art auch immer durch die Öffnungen in dieses Gerät stecken, da sie gefährliche Spannungspunkte berühren können, was einen Brand oder Elektroschock auslösen kann. Keine Flüssigkeiten auf dem Gerät verschütten.
- Nicht versuchen, dieses Gerät selbst zu warten, da Sie durch Öffnen oder Entfernen der Abdeckungen gefährlichen Spannungen und anderen Gefahren aussetzen werden können. Alle Kundendienstarbeiten qualifiziertem Wartungspersonal überlassen.
- Unter den folgenden Umständen den Stecker aus der Wandsteckdose herausziehen und Kundendienstarbeiten von qualifiziertem Wartungpersonal durchführen lassen:
	- a)Wenn das Netzkabel oder der Netzstecker beschädigt ist.
	- b)Wenn Flüssigkeit auf dem Gerät verschüttet wurde oder Gegenstände in das Gerät geraten sind.
	- c) Wenn das Gerät Regen oder Wasser ausgesetzt worden ist.
	- d)Wenn das Gerät bei Befolgung der Bedienungsanleitung nicht normal funktioniert. Nur die Bedienelemente einstellen, die von der Bedienungsanleitung behandelt werden, da eine falsche Einstellung von Bedienelementen zu Schäden führen kann und oft umfassende Korrekturarbeiten von einem qualifizierten Techniker erforderlich machen, um das Gerät wieder in Normalbetrieb zurückzuführen.
	- e)Wenn das Gerät fallen gelassen oder auf andere Weise beschädigt worden ist.
	- f) Wenn das Gerät eine deutliche Veränderung in seiner Leistung zeigt, zeigt das einen Wartungsbedarf an.
- Wenn Ersatzteile erforderlich sind, sicherstellen, daß der Servicetechniker Ersatzteile benutzt, die durch den Hersteller empfohlen werden oder die gleichen Eigenschaften wie die ursprünglichen Teile haben. Nicht vom Hersteller zugelassene Ersatzteile können einen Brand, Stromschlag oder andere Gefahren auslösen.
- Nach Beendigung aller Kundendienstarbeiten oder Reparaturen an diesem Gerät, den Servicetechniker bitten, die Sicherheitsüberprüfungen auszuführen, um den einwandfreien Betriebszustand des Gerät sicherzustellen.
- Das Produkt muß in einer Entfernung von mindestens 30 cm von Wärmequellen, wie beispielsweise Radiatoren, Wärmeschiebern und Öfen, sowie anderen Produkten (einschließlich Verstärkern) aufgestellt werden, die Wärme erzeugen.
- Wenn Sie andere Geräte wie Videorekorder und Personal Computer einschalten, müssen Sie die Stromversorgung dieses Geräts zum Schutz gegen Stromschlag ausschalten.
- Brennbares Material nicht hinter dem Kühlungslüfter aufbewahren. Zum Beispiel Tücher, Papier, Streichhölzer, Aerosoldosen oder Gasanzünder, die bei Überhitzung besondere Gefahrenherde darstellen.
- Nur Zubehörkabel benutzen, die für dieses Gerät ausgelegt sind, um Stromschlag zu vermeiden.
	- $\triangle$  Option-Anschluss: Dieser Anschluss sollte ausschließlich für den Antrieb des Lüftermotors verwendet werden. Schließen Sie an den Anschluss außer den empfohlenen Zusatzgeräten von JVC keine anderen Stecker an.

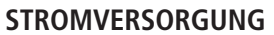

Dieses Produkt wird mit 220 – 240 V AC betrieben. Die mitgelieferten Netzkabel entsprechen den folgenden Spannungen und Ländern. Verwenden Sie immer das korrekte Netzkabel, um Sicherheits- und EMC-Bestimmungen des jeweiligen Landes einzuhalten.

#### **Hinweis zum Netzkabel für Großbritannien**

Im Stecker dieses Kabels befindet sich eine Sicherung. Wenn Sie diese Sicherung ersetzen müssen, verwenden Sie nur eine Sicherung des richtigen Typs. Bringen Sie danach die Abdeckung wieder an. (Wenden Sie sich an Ihren Händler oder einen anderen Fachmann).

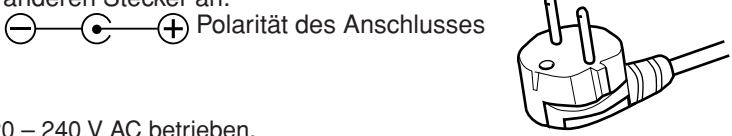

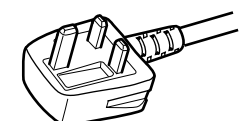

Für Europa: AC 220 – 240 V

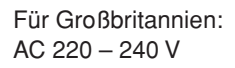

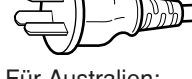

Für Australien: AC 220 – 240 V

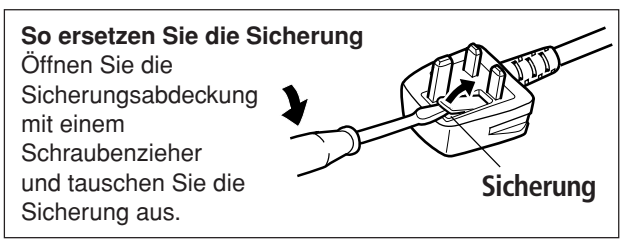

## **Bedienungselemente**

### **Monitor: Vorderansicht**

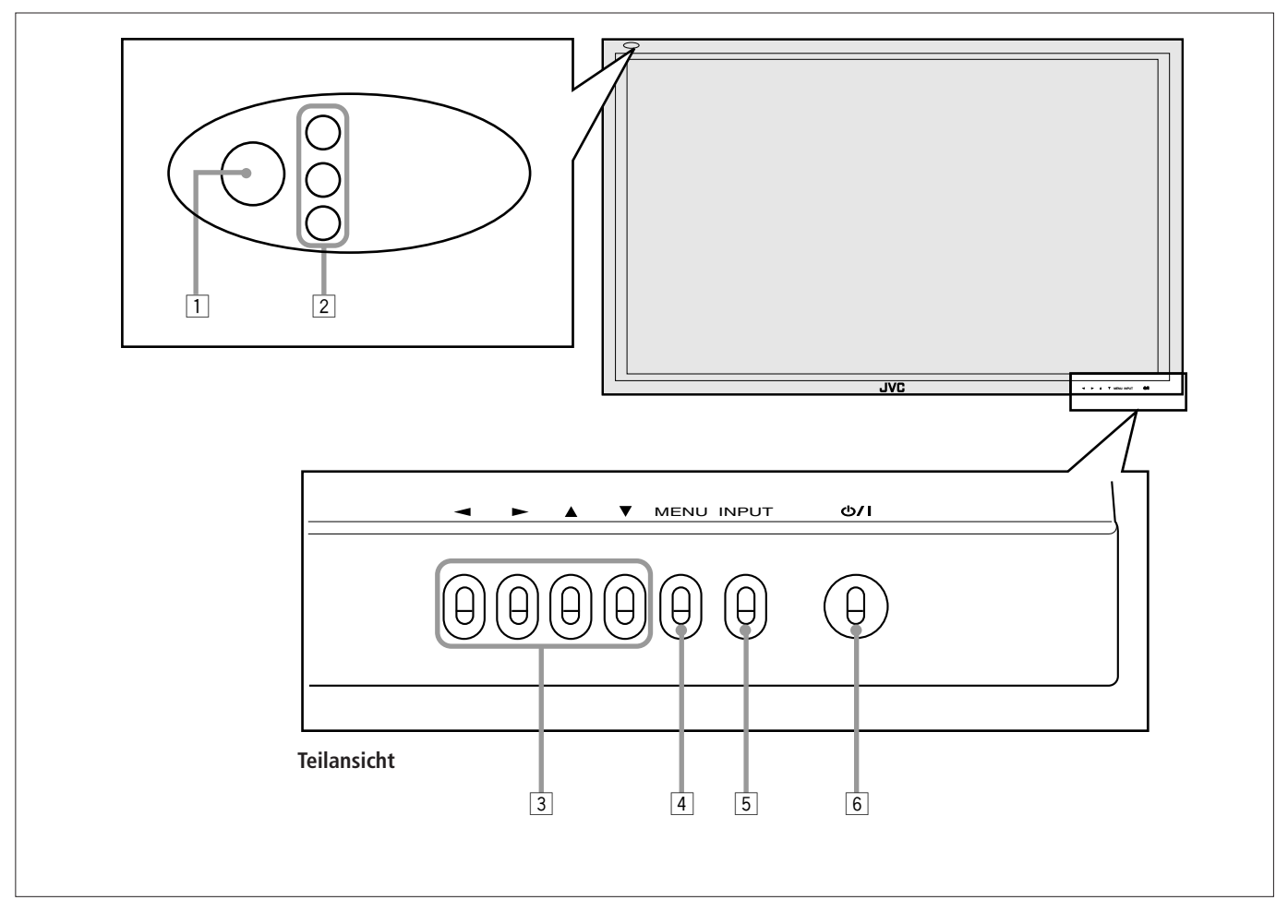

1 **Fernbedienungssensor/Netz-LED** Richten Sie das vordere Ende der drahtlosen Fernbedienung auf diesen Bereich. Wenn sich der Monitor einschaltet, leuchtet die Netz-LED grün. Im Bereitschaftsmodus leuchtet die LED orange.

### 2 **Eigendiagnoseanzeigelampen (Seite 37)**

Diese Anzeigelampen leuchten/blinken, sofern eine ungewöhnliche Situation beim Monitor eintritt.

### 3 **Tasten** 2 **/** 3 **/** 5 **/** ∞

Verwenden Sie diese Tasten, um Menüeinträge zu wählen und Einstellungen vorzunehmen.

• Wenn kein Menü angezeigt wird, können Sie die Tasten 2 / 3 verwenden, um den Lautstärkepegel einzustellen.

#### 4 **Taste MENU**

Verwenden Sie diese Taste, um Menüs anzuzeigen oder auszublenden.

Wird gerade ein Untermenü angezeigt, wechselt die Anzeige zum übergeordneten Menü.

### 5 **Taste INPUT (Seite 14)**

Verwenden Sie diese Tasten, um die Eingänge umzuschalten.

Um den COMPONENT oder RGB B-Eingang festzulegen, müssen Sie im Menü die Einstellung "COMPO./RGB B" wählen (siehe Seite 20).

#### **6 Taste ①/l (Seite 14)**

Verwenden Sie diese Taste, um den Monitor ein- bzw. auszuschalten (Bereitschaftsmodus), wenn der Schalter POWER auf der Rückseite des Monitors auf " $|$  (on)" gestellt ist.

### **Monitor: Rückansichten** 1

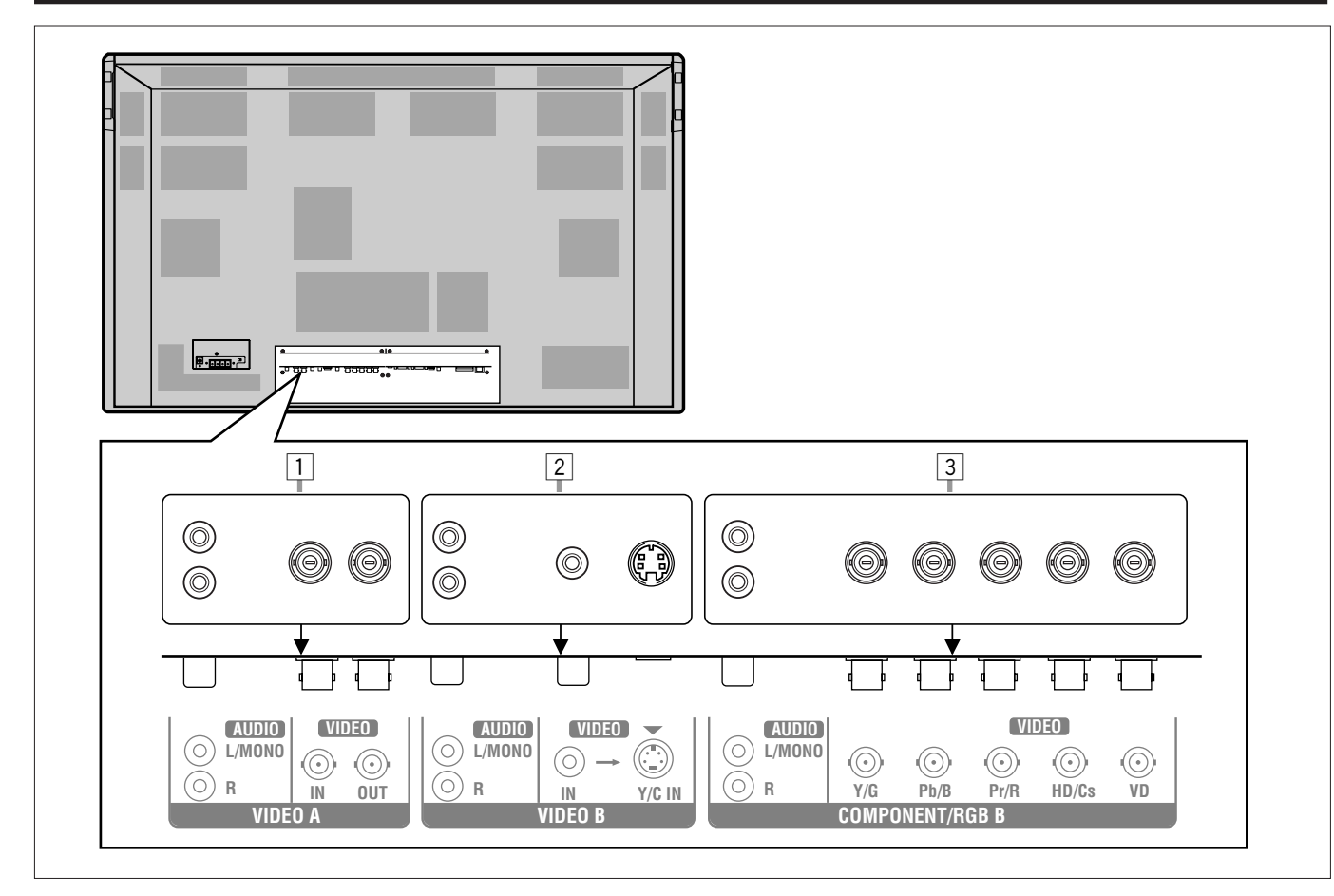

#### 1 **Anschlüsse VIDEO A (Seite 11)**

**Anschlüsse AUDIO (L/MONO, R)-Eingang (Stiftbuchse)** Verbinden Sie diese Anschlüsse mit den Audioeingängen eines Videorecorders usw.

#### **Anschluß VIDEO IN (BNC)**

Verbinden Sie diesen Anschluß mit dem Videoausgang eines Videorecorders usw.

#### **Anschluß VIDEO OUT (BNC)**

Verbinden Sie diesen Anschluss mit dem Videoeingang eines anderen Monitors usw.

#### **Hinweis:**

• Da es sich bei den Videoausgängen dieses Monitors um Durchschleifanschlüsse handelt, müssen die Geräte, die an diese Videoausgänge angeschlossen sind, richtig abgeschlossen werden. Andernfalls kann das Bild unnatürlich hell werden oder der Bildschirm kann auf unnatürlich Art beeinträchtigt werden.

#### 2 **Anschlüsse VIDEO B (Seite 11)**

**Anschlüsse AUDIO (L/MONO, R)-Eingang (Stiftbuchse)** Verbinden Sie diese Anschlüsse mit den Audioausgängen eines Videorecorders usw.

#### **Anschluß Y/C (S-Video) IN (Mini DIN, 4-polig)**

Verbinden Sie diesen Anschluß mit dem S-Video-Ausgang eines Videorecorders usw.

#### **Anschluß VIDEO IN (Stiftbuchse)**

Verbinden Sie diesen Anschluß mit dem Videoausgang eines Videorecorders usw.

#### **Hinweis:**

• Wenn sowohl der Video- als auch der S-Videoanschluß verwendet werden, hat der S-Videoanschluß Priorität.

#### 3 **Anschlüsse COMPONENT/RGB B-Eingang (Seite 11)**

**Anschlüsse AUDIO (L/MONO, R)-Eingang (Stiftbuchse)** Verbinden Sie diese Anschlüsse mit den Audioausgängen eines anderen Geräts.

**Anschlüsse G, B, R, HD/Cs, VD (VIDEO)-Eingang (BNC)** Verbinden Sie diese Anschlüsse mit den folgenden Ausgängen eines PCs oder eines anderen Geräts:

- Analoge RGB-Signalausgänge
- Horizontaler (HD) oder (Cs)-Synchronsignalausgang
- Vertikalsynchronsignalausgang (VD)

#### **Hinweise:**

- Fremdsynchronsignale werden bei der Einspeisung automatisch erkannt.
- Sind der horizontale (HD)/vertikale (VD) Synchronausgang und (Cs)-Synchronausgang angeschlossen, werden HD/VD-Synchronsignale verwendet.

#### **Anschlüsse Y, Pb, Pr (VIDEO)-Eingang (BNC)**

Verbinden Sie diese Anschlüsse mit den Signalkomponentenausgängen eines NTSC- oder Hi-Vision-Geräts.

#### **Hinweis:**

• Wenn diese Anschlüsse als Komponentenanschlüsse (Y, Pb, Pr) genutzt werden—siehe "Einstellen des Eingangs COMPONENT/RGB B" auf Seite 20, können externe Synchronsignale (HD/Cs, VD) nicht verwendet werden.

## **Bedienungselemente (Forsetzung)**

### **Monitor: Rückansichten** 2

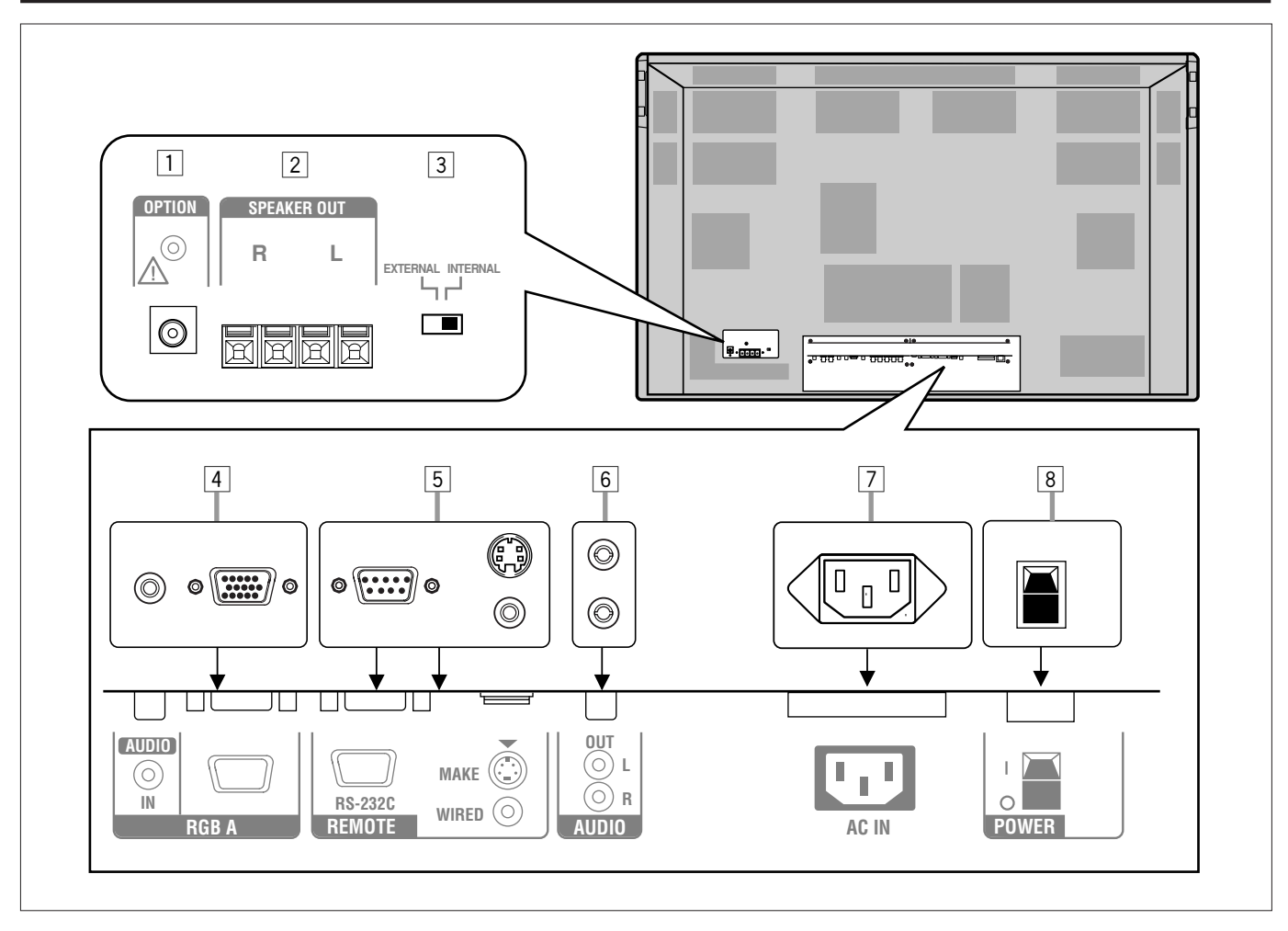

### 1 **Anschluß OPTION (Seite 13)**

Anschluss der Stromversorgung des Gebläses (gehört nicht zum Lieferumfang), wenn der Monitor vertikal aufgestellt wird.

#### 2 **Anschlüsse SPEAKER OUT L/R (Seite 13)**

Schließen Sie die externen Lautsprecher an, wie z. B. die einzigartigen JVC-Lautsprecher (gehört nicht zum Lieferumfang), usw.

### 3 **Wahlschalter INTERNAL/EXTERNAL (integrierte Lautsprecher/externe Lautsprecher) (Seite 13)**

INTERNAL: Die integrierten Lautsprecher werden verwendet. EXTERNAL: Externe Lautsprecher werden verwendet.

### 4 **Anschlüsse RGB A-Eingang (Seite 12)**

#### **Eingang (D-sub, 15-polig)**

Verbindung zum Videoausgang eines PC.

#### **Hinweis:**

- Verwenden Sie für die Unterdrückung elektromagnetischer Störungen das folgende Kabel (Dsub, 15-polig), wenn ein PC an den RGB A Eingangsterminal angeschlossen werden soll:
	- Ein Kabel mit Ferritkern (weitere Informationen
	- hierzu unter "Anschlussbeispiel" auf Seite 12.)
	- Ein Kabel mit 3 m Länge

**AUDIO IN Eingang (Stereo-Minibuchsen)** Verbindung zum Audioausgang eines PC.

### 5 **Anschlüsse REMOTE (Seite 12)**

### **Anschluß RS-232C (D-Sub, 9-polig)**

Verbindung zum RS-232C-Anschluss eines PC. Fragen Sie Ihren autorisierten JVC-Händler nach der Steuerungsmethode für diesen Anschluss.

#### **Anschluß MAKE (Mini DIN, 4-polig)**

Anschluss für eine externe Steuereinheit. (Siehe Seite 12.)

**Anschluß WIRED (Stereo-Minibuchse)**

### Anschluss für eine Kabelfernbedienung.

#### **Hinweis:**

- Die Steuersignale am MAKE-Anschluss haben Vorrang gegenüber denen aus anderen REMOTE-Anschlüssen.
- 6 **Anschlüsse AUDIO OUT (Stiftbuchse) (Seite 12)** Verbindung zu Audioeingängen von externen Geräten, z.B. einem Verstärker.

#### 7 **Anschluß AC IN (Seite 12)**

Stecken Sie das mitgelieferte Netzkabel in diesen Anschluß.

#### 8 **Schalter POWER (Seite 14)**

Wenn dieser Schalter in die Position "I (on)," bringen, können Sie den Monitor über die Taste POWER auf der Fernbedienung oder die Taste  $\bigcup I$  am Monitor ein- bzw. ausstellen (Bereitschaftsmodus).

### **Fernbedienung**

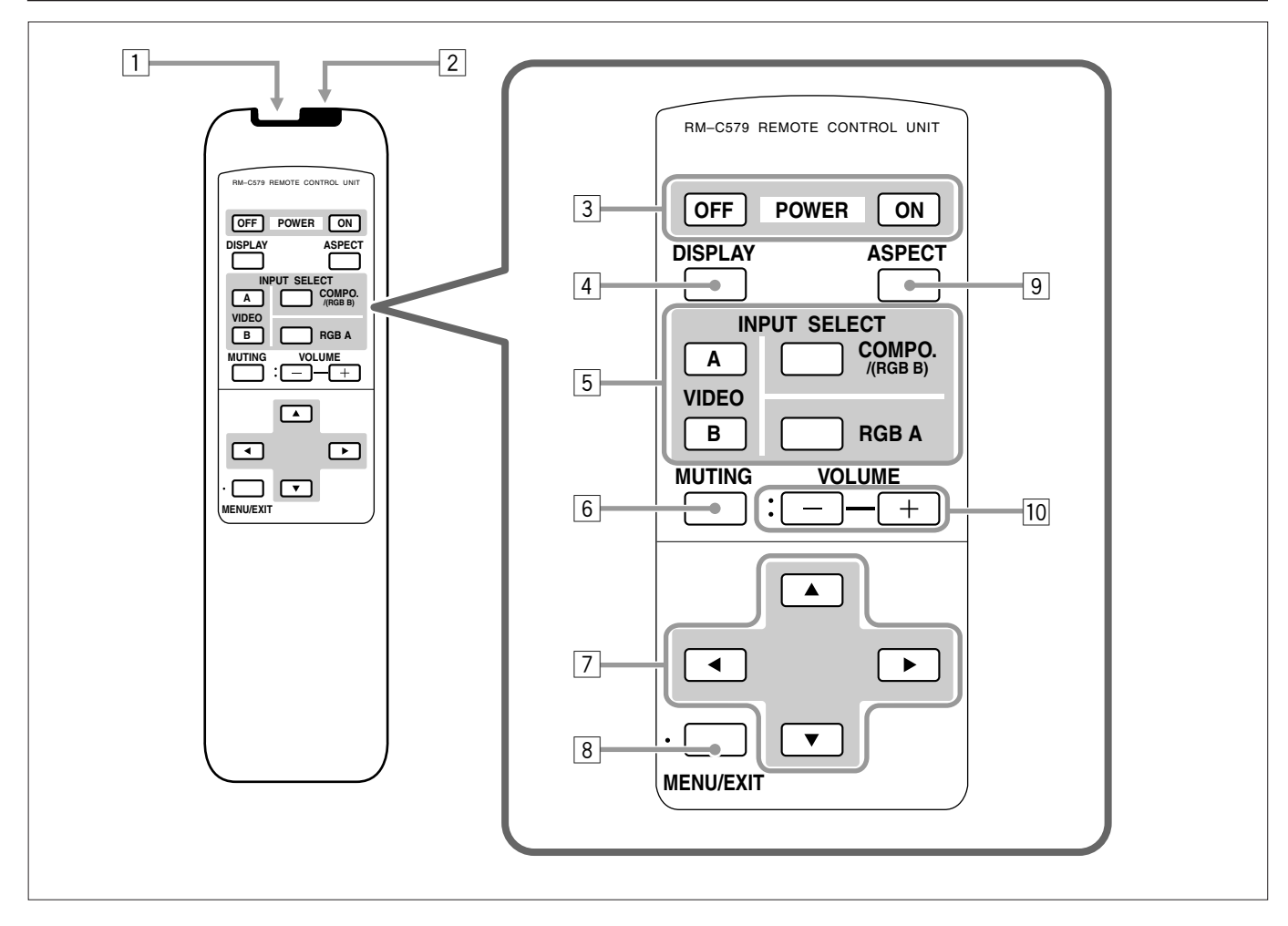

### 1 **Fernbedienungskabelbuchse (Seite 12)**

Schließen Sie hier das Fernbedienungskabel (gehört nicht zum Lieferumfang) an, wenn Sie diese Fernbedienung als Kabelfernbedienung einsetzen.

#### 2 **Signalübertragungsfenster**

#### 3 **Taste POWER ON/OFF (Seite 14)**

Verwenden Sie diese Taste, um den Monitor ein- bzw. auszuschalten (Bereitschaftsmodus), wenn der Schalter POWER auf der Rückseite des Monitors auf "| (on)" gestellt ist.

#### 4 **Taste DISPLAY (Seite 14)**

Verwenden Sie diese Taste, um den Eingang, das Farbsystem (für den Eingang VIDEO A oder VIDEO B), das Abtastsystem (für den Eingang COMPONENT) sowie die Horizontal-/Vertikalfrequenz (für den Eingang RGB A und RGB B) anzuzeigen.

#### 5 **Tasten INPUT SELECT (VIDEO A, VIDEO B, COMPO./ (RGB B) und RGB A) (Seite 14)**

Verwenden Sie diese Tasten, um die Eingänge umzuschalten. Um den COMPONENT oder RGB B-Eingang festzulegen, müssen Sie im Menü die Einstellung "COMPO./RGB B" wählen (siehe Seite 20).

#### 6 **Taste MUTING (Seite 14)**

Verwenden Sie diese Taste, um die Lautstärke sofort stummzuschalten. Wenn Sie diese Taste erneut drücken, wird der vorherige Lautstärkepegel wiederhergestellt.

#### 7 **Tasten** 2 **/** 3 **/** 5 **/** ∞

Verwenden Sie diese Tasten, um Menüeinträge zu wählen oder Einstellungen vorzunehmen.

#### 8 **Taste MENU/EXIT**

Verwenden Sie diese Taste, um Menüs anzuzeigen oder auszublenden. Wird gerade ein Untermenü angezeigt, wechselt die

Anzeige zum übergeordneten Menü.

#### 9 **Taste ASPECT (Seite 15)**

Verwenden Sie diese Taste, um zwischen den Bildformaten zu wechseln. Wenn Sie diese Taste mehrfach hintereinander drücken, ändert sich das Bildformat wie folgt:

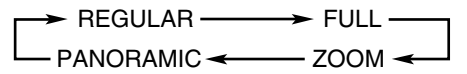

p **Tasten VOLUME + / – (Seite 14)** Verwenden Sie diese Tasten, um den Lautstärkepegel einzustellen.

### **Prüfen des Zubehörs**

Folgendes Zubehör gehört zum Lieferumfang des Monitors. Prüfen Sie den Verpackungsinhalt. Wenn ein Zubehörteil fehlen sollte, setzen Sie sich mit dem Händler in Verbindung, bei dem Sie den Monitor gekauft haben.

- 1 Fernbedienung (RM-C579)
- 2 (Verwenden Sie das für die Wandsteckdose geeignete Kabel) Netzkabel (3 für Australien)
- 2 Batterien (AA/R6P)
- 3 BNC-RCA-Adapterstecker (Für Australien)
- 2 Ferritkern

### **Einlegen der Batterien**

Legen Sie die Batterien wie folgt in die Fernbedienung ein. Wenn sich beim Betrieb der Fernbedienung Aussetzer einstellen sollen, müssen Sie die Batterien auswechseln.

### **1 Nehmen Sie den Deckel auf der Rückseite ab.** Drücken Sie zunächst auf den Freigabehebel am Deckel, und

drehen Sie den Deckel anschließend in der Pfeilrichtung, die in der Abbildung gezeigt wird.

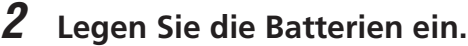

Legen Sie die beiden mitgelieferten Batterien (AA/R6P) in die Fernbedienung ein, und beachten Sie die in der Abbildung dargestellten Markierungen  $\bigoplus$  und  $\bigoplus$ .

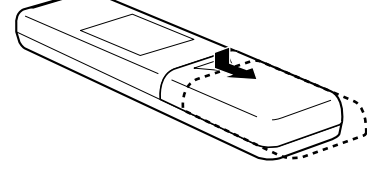

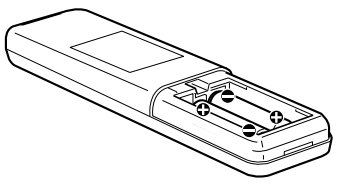

### **3 Setzen Sie den Deckel entsprechend der Darstellung in der Abbildung wieder ein.**

Achten Sie darauf, daß der Freigabehebel des Deckels richtig einrastet.

### **Vorsichtsmaßnahmen im Umgang mit Batterien**

Wenn Batterien falsch verwendet werden, könnte Flüssigkeit austreten, durch die ein Brand oder Verletzungen etc. entstehen könnten oder die Umgebung verschmutzt werden könnte.

Beachten Sie folgende Hinweise:

- Verwenden Sie alte und neue Batterien niemals zusammen.
- Verwenden Sie niemals unterschiedliche Batterietypen zusammen, die möglicherweise über unterschiedliche Kennwerte verfügen.
- Legen Sie die Batterien entsprechend den Markierungen  $\bigoplus$  und  $\bigoplus$  des Batteriefachs ein.
- Wenn Sie die Batterien einlegen, setzen Sie das Ende, das mit  $\bigominus$  gekennzeichnet ist, zuerst ein, um einen Kurzschluß zu vermeiden.
- Verwenden Sie nur die vorgegebenen Batterien.
- Wenn Sie die Fernbedienung über einen längeren Zeitraum nicht verwenden, nehmen Sie die Batterien heraus.
- Wenn die Batterien verbraucht sind, tauschen Sie sie sofort gegen neue Batterien aus. Anderenfalls kann Flüssigkeit austreten, oder es kann eine Fehlfunktion durch die ausgetretene Flüssigkeit verursacht werden. Wenn die ausgetretene Flüssigkeit mit Ihrer Haut in Kontakt kommt, wischen Sie die Flüssigkeit mit einem weichen Tuch ab. Wenn die betroffene Hautpartie unbehandelt bleibt, wird sie möglicherweise rauh.
- Werfen Sie die Batterien nicht ins Feuer, und versuchen Sie auch nicht, sie wiederaufzuladen.
- Bei normaler Verwendung beträgt die Lebensdauer von Batterien sechs bis zwölf Monate. Die mitgelieferten Batterien dienen lediglich dazu, den Betrieb zu prüfen, und aus diesem Grund ist ihre Lebensdauer möglicherweise kürzer. Wenn sich beim Betrieb der Fernbedienung Aussetzer einstellen, müssen Sie neue Batterien einlegen.

### **Informationen zu dem mitgelieferten Ferritkern**

Schließen Sie die mitgelieferten Ferritkerne an die Lautsprecherkabel an, wenn Sie externe Lautsprecher verwenden, um vom Monitor ausgehende Interferenzen zu reduzieren. Siehe Seite 13.

Die folgende Anweisung gilt nur für den Gebrauch in Holland. **Gebruike batterijen:**

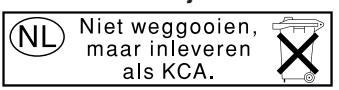

## **Installation**

### **Vorsichtsmaßnahmen**

- **Wenn Sie den Monitor vertikal installieren, stellen Sie folgendes sicher:**
- Das externe Gebläse ist an den Monitor angeschlossen. (Siehe "Anschließen des externen Gebläses" auf Seite 13).
- Die Geschwindigkeit des internen Gebläses ist auf "HIGH" (hoch) gestellt. (Siehe "Einstellen der Geschwindigkeit des internen Gebläses" auf Seite 25).
- Wenn Sie den Monitor installieren, verwenden Sie je nach vorgesehener Montage ein spezielles Gestell, eine spezielle Wandmontagevorrichtung oder eine spezielle Monitoraufhängevorrichtung. Beauftragen Sie Ihren Fachhändler mit der Installation.
- Wenn Sie den Monitor auf besondere Weise installieren wollen (z. B. diagonal), wenden Sie sich an Ihren Fachhändler.
- Verlegen Sie das Netzkabel und die Anschlußkabel entlang einer Wand oder in Zimmerecken, damit niemand auf die Kabel treten kann.
- Damit die entstehende Wärme gut abgeführt werden kann, müssen Sie versuchen, einen ausreichenden (Mindest-)Abstand um den Monitor einzuhalten.
- Die Umgebungstemperatur des Installationsorts sollte im Bereich zwischen 0˚C und 40˚C liegen. (Stark abhängig von den Umgebungsbedingungen während der Installation).
- Wenn der Monitor beispielsweise in der Nähe einer Decke installiert wird, funktioniert die Fernbedienung wegen der Umgebungseinflüsse möglicherweise nicht richtig. Sollte dieser Fall eintreten, verwenden Sie als Fernbedienung eine Fernbedienung mit Kabel, oder bringen Sie den Monitor an einem Ort an, an dem diese Störungen nicht vorhanden sind.

### **Montieren des Monitors auf einem Gestell**

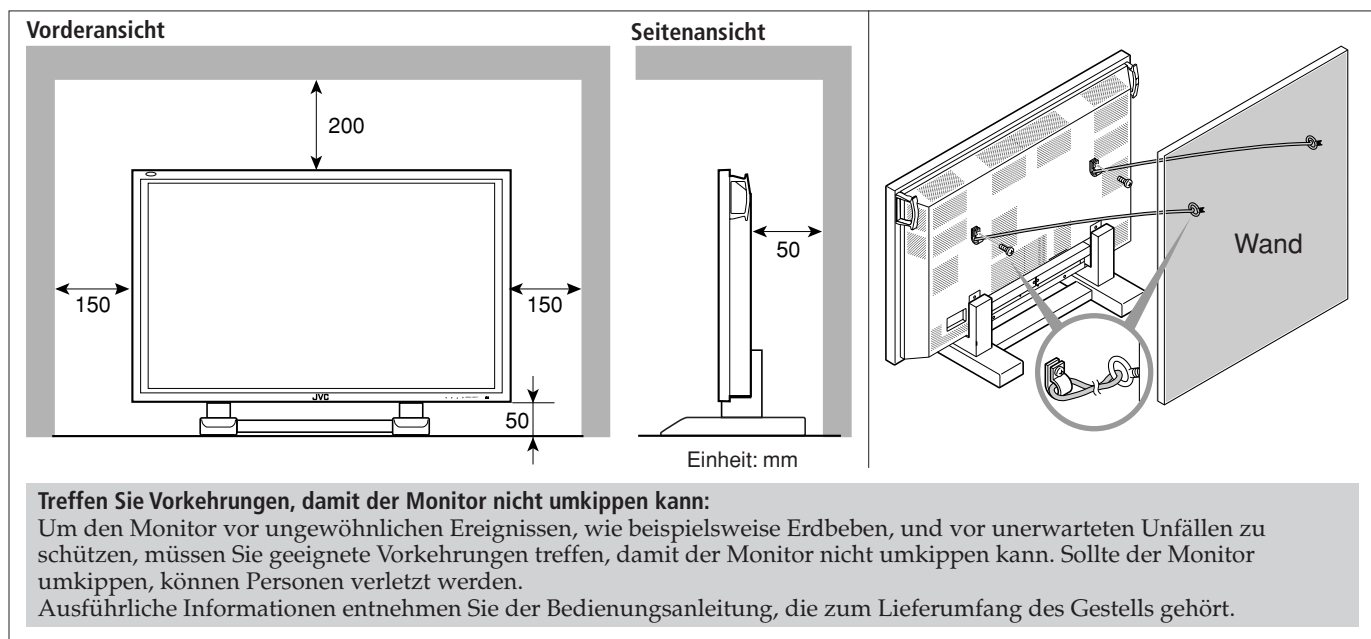

### **Montieren des Monitors an der Wand**

### **Montieren des Monitors an der Decke**

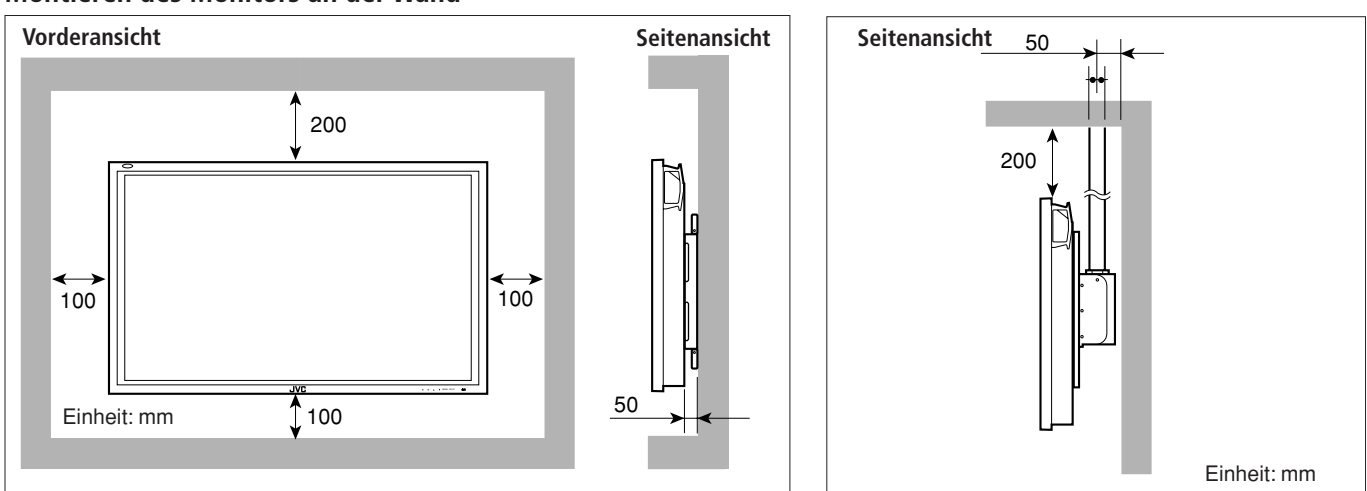

- Das gleiche Bild (Muster) darf nicht über einen längeren Zeitraum auf dem Bildschirm angezeigt werden, da der Bildschirmbereich in Bezug auf die Helligkeit Unterschiede aufweisen kann, die zu einem Nachbildeffekt auf dem Bildschirm führen. Um das Nachbild zu verringern, können Sie die Funktionen "Color Reverse" und "Refresh" verwenden (siehe Seite 28 und 29).
- Der Monitor wird mit Präzisionstechnik gefertigt, die mehr als 99,99% aktive Pixel ermöglicht. Denken Sie jedoch daran, daß eine geringe Anzahl von Pixeln defekt oder ständig aktiv sein kann.
- Installieren Sie den Monitor nicht so, daß der Monitor und andere AV-Geräte sich gegenseitig nachteilig beeinflussen. (Sollten beispielsweise Bildstörungen oder Rauschen aufgrund elektromagnetischer Beeinflussung auftreten oder die Infrarotfernbedienung nicht funktionieren, ändern Sie den Aufstellungsort).

### **Vorsichtsmaßnahmen**

- Bevor Sie Anschlüsse vornehmen, schalten Sie alle Geräte aus.
- Die Stecker des Kabels müssen den Anschlüssen an diesem Monitor und den anderen Geräten entsprechen.<br>• Stecker müssen fest eingesteckt sein: durch eine mangelhafte Verbindung kann Rauschen entstehen
- Stecker müssen fest eingesteckt sein; durch eine mangelhafte Verbindung kann Rauschen entstehen.
- Um ein Kabel abzuziehen, müssen Sie den Stecker festhalten und herausziehen.
- Schließen Sie das Netzkabel erst an, nachdem Sie alle anderen Anschlüsse vorgenommen haben.
- Lesen Sie auch die Bedienungsanleitung aller Geräte.

### **Verfügbare Signale**

#### **Videosignale**

Die folgenden Signale können in diesen Monitor gespeist werden:

- Die Anschlüsse VIDEO A und VIDEO B akzeptieren PAL, PAL60, NTSC, NTSC 4.43, und SECAM-Signale.
- COMPONENT/RGB B-Anschlüsse erkennen die folgenden Signale 480i, 576i, 480p, 576p, 720/60p, 720/50p, 1080/60i (1035/60i) und 1080/50i. (Sie müssen "COMPO./RGB B" im Menü auf "COMPO." einstellen (siehe Seite 20)).

#### **Computersignale (Voreingestellte Videomodi)**

Dieser Monitor verfügt für die am häufigsten genutzten Industriestandards über 27 voreingestellte Videomodi, und die Signale der folgenden Bildauflösungen können in die Eingänge RGB gespeist werden.

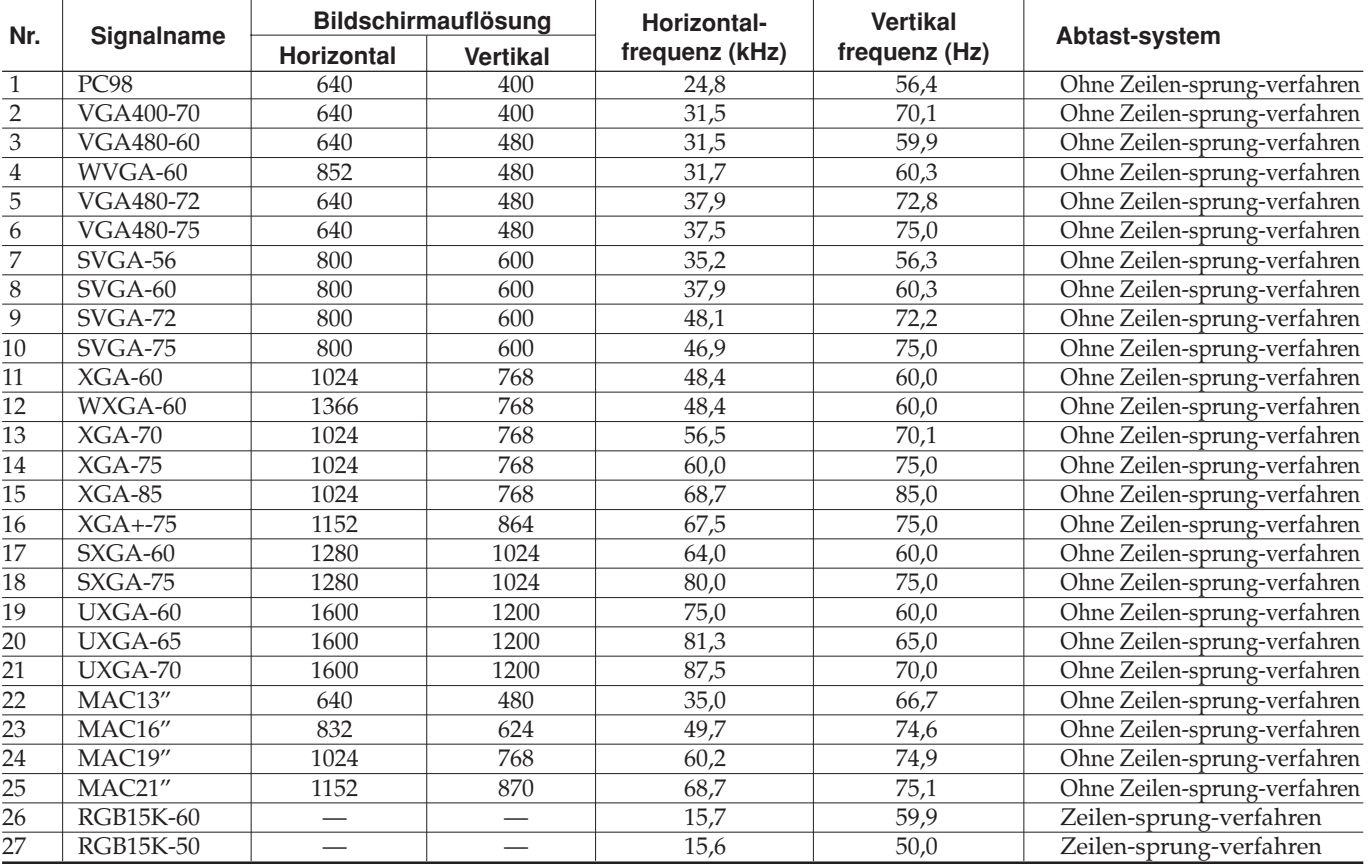

- Wenn ein Signal eingespeist wird, das in der obigen Tabelle nicht aufgelistet ist, ist entweder ein Teil des Bildschirms möglicherweise leer, oder es wird ein Geisterbild angezeigt.
- Auch wenn Signale innerhalb eines zulässigen Frequenzbereichs liegen, werden sie in Abhängigkeit vom Signaltyp möglicherweise nicht richtig angezeigt.
- In Abhängigkeit vom angeschlossenen Gerät ist der Monitor bei Synchronsignalen möglicherweise nicht mit (Cs)- Synchronsignalen oder G-Signalen kompatibel.
- Wenn ein Signal, das den voreingestellten Modi entspricht, eingespeist wird, wird auf dem Bildschirm rechts neben der Vertikalfrequenz ein "\*" angezeigt.
- Wenn die Signale Nr. 3 und Nr. 11 eingehen, stellen Sie "SAMPLING MODE" im Menü auf "STD" ein (siehe Seite 25).
- Wenn die Signale Nr. 4 und Nr. 12 eingehen, nehmen Sie die folgenden Einstellungen vor:
- Stellen Sie den "SAMPLING MODE" im Menü auf "WIDE" ein (siehe Seite 25).
- Stellen Sie das Bildseitenverhältnis auf "FULL" ein (siehe Seiten 15 und 19).
- Wenn ein Signal von Nr. 16 bis Nr. 21 oder Nr. 25 eingespeist wird, sind dünne Linien ggf. nicht mehr sichtbar, da die Signalfrequenz höher als die Bildschirmauflösung liegt. Wenn RGB A Eingangsanschlüsse verwendet werden, werden diese Linien klarer angezeigt als bei RGB B Eingangsanschlüssen.
- Die Einstellungen für die Bildschirmgröße und –position werden über die für die Signale Nr. 14 und Nr. 24 geltenden Einstellungen angepasst. Wenn Sie beide Signale verwenden, indem Sie diese vertauschen, sind die Einstellungen für jedes Signal u.U. nicht richtig.

### **Anschlüsse Diagramm**

#### **AV-Anschlüsse**

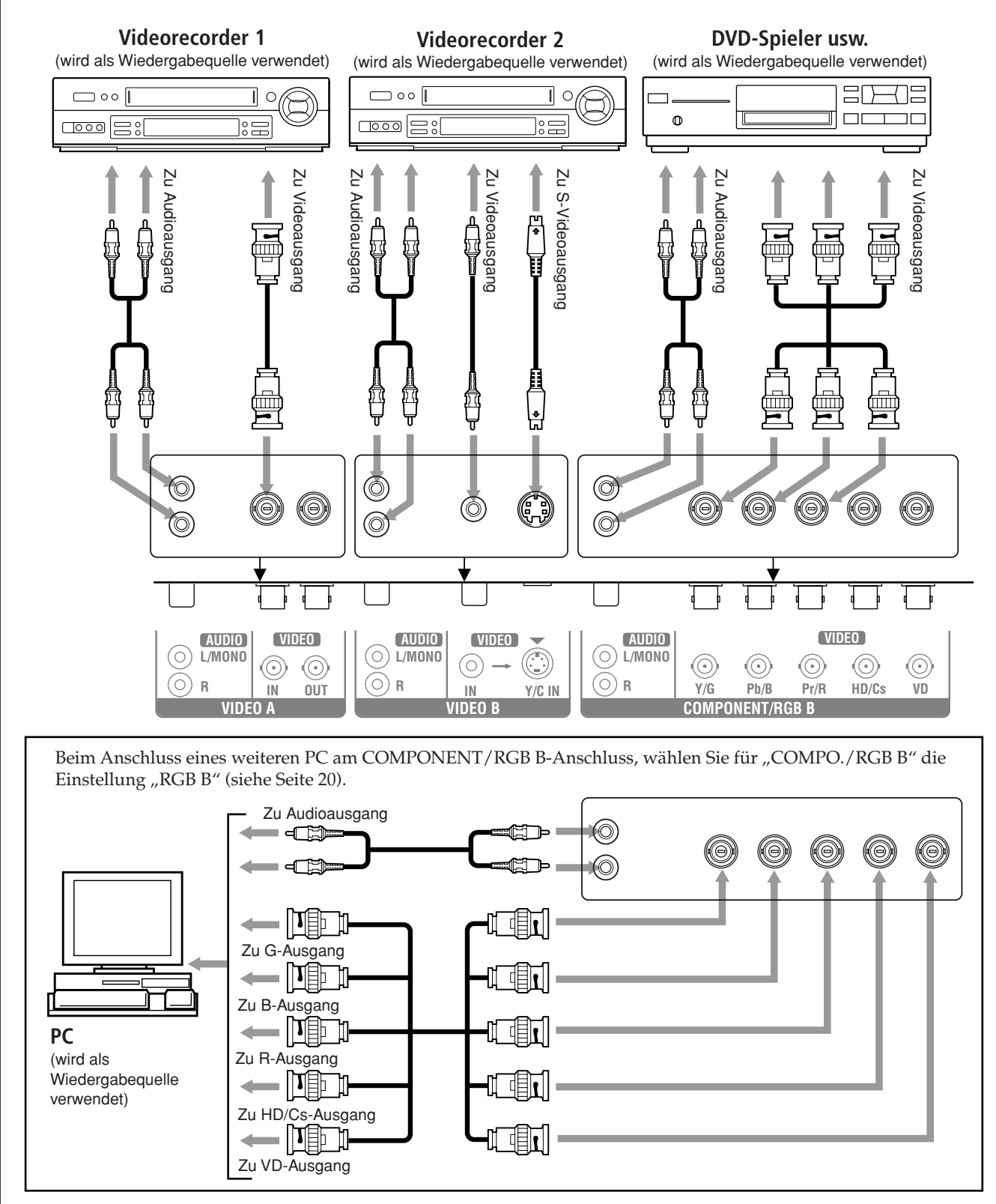

- Sie können einen weiteren Videorecorder oder Monitor am Anschluß VIDEO A OUT anschließen. Wenn Sie jedoch einen Videorecorder mit den Anschlüssen VIDEO A verbinden, dürfen die beiden Anschlüsse IN und OUT nicht mit demselben Videorecorder verbunden sein.
- Wenn Sie einen Videorecorder mit den Anschlüssen VIDEO B verbinden, können Sie entweder die Video- oder die S-Videoanschlüsse verwenden. Werden beide Anschlüsse verwendet, hat der S-Videoanschluß Priorität.

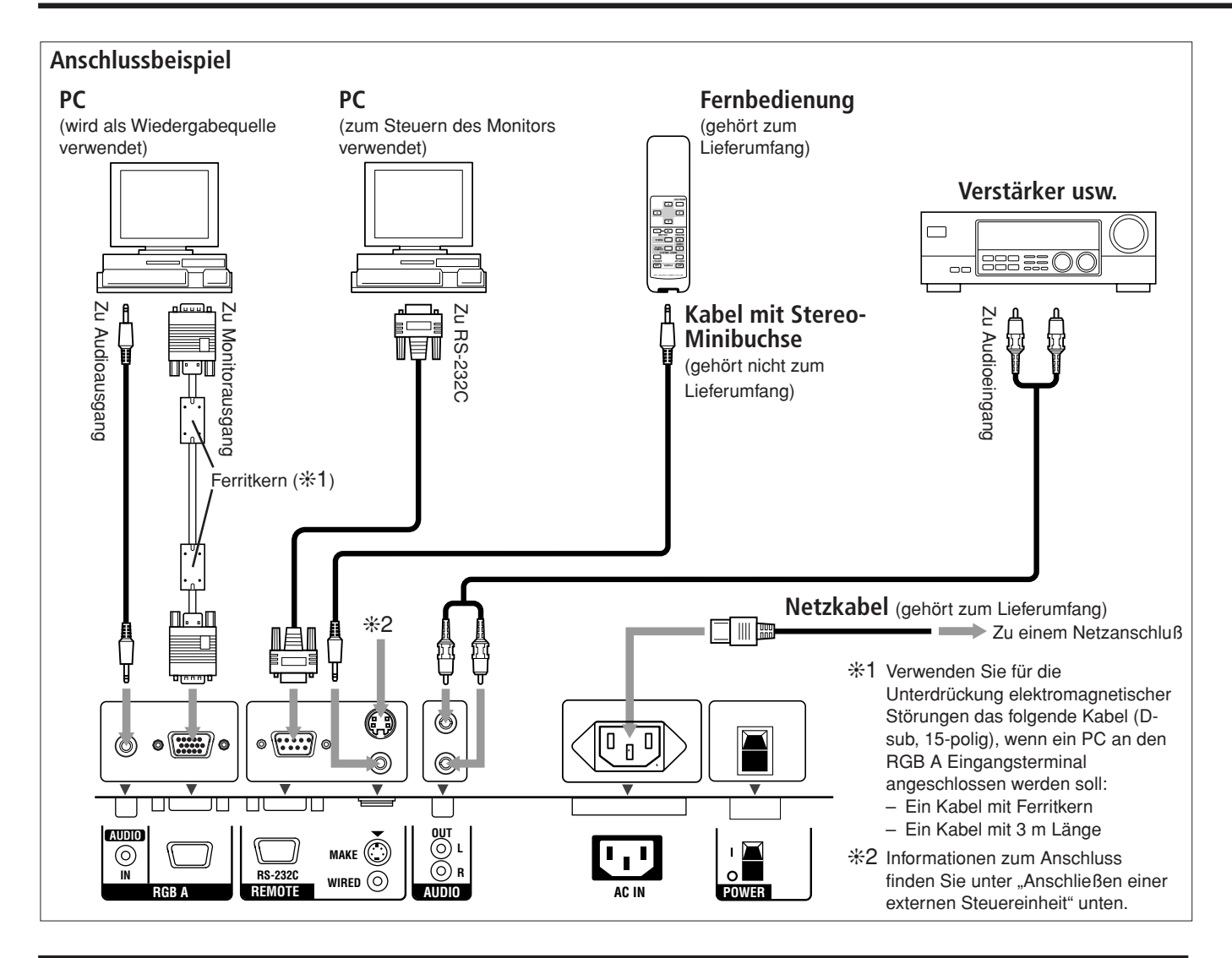

### **Anschließen einer externen Steuereinheit**

Wenn Sie eine externe Steuereinheit am MAKE-Anschluss anschließen, können Sie folgende Funktionen verwenden:

- Ein- und Ausschalten des Geräts.
- Voraussetzung: Der POWER-Schalter an der Rückseite muss auf "**|** (on)" stehen (das Gerät befindet sich dann im Standby-Modus).
- Wählen der Eingangsquelle. Voraussetzung: "REMOTE SWITCH" muss auf den gewünschten Eingang eingestellt sein (siehe Seite 24).

#### **Hinweise:**

- Es gibt keinen Ein-/Aus-Schalter für die Fernbedienung. Wenn ein Stecker in den MAKE-Anschluss eingesteckt wird, wird die Fernbedienung durch die externe Steuereinheit automatisch aktiviert.
- Wenn die anderen REMOTE-Anschlüsse gleichzeitig verwendet werden, haben die Kontrollsignale am MAKE-Anschluss Vorrang gegenüber denen anderer Anschlüsse.

#### **• MAKE-Anschluß • Externen Steuereinheit**

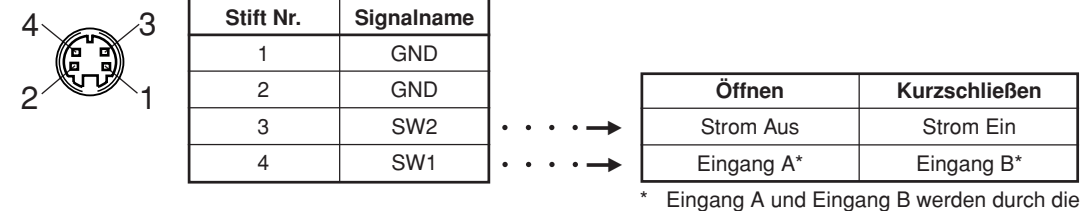

Einstellung "REMOTE SWITCH" bestimmt.

#### **WICHTIG:**

Die externe Steuereinheit ist nicht im Handel erhältlich. Falls Sie sie benötigen, wenden Sie sich bitte an Ihren Fachhändler.

### **Externe Lautsprecher**

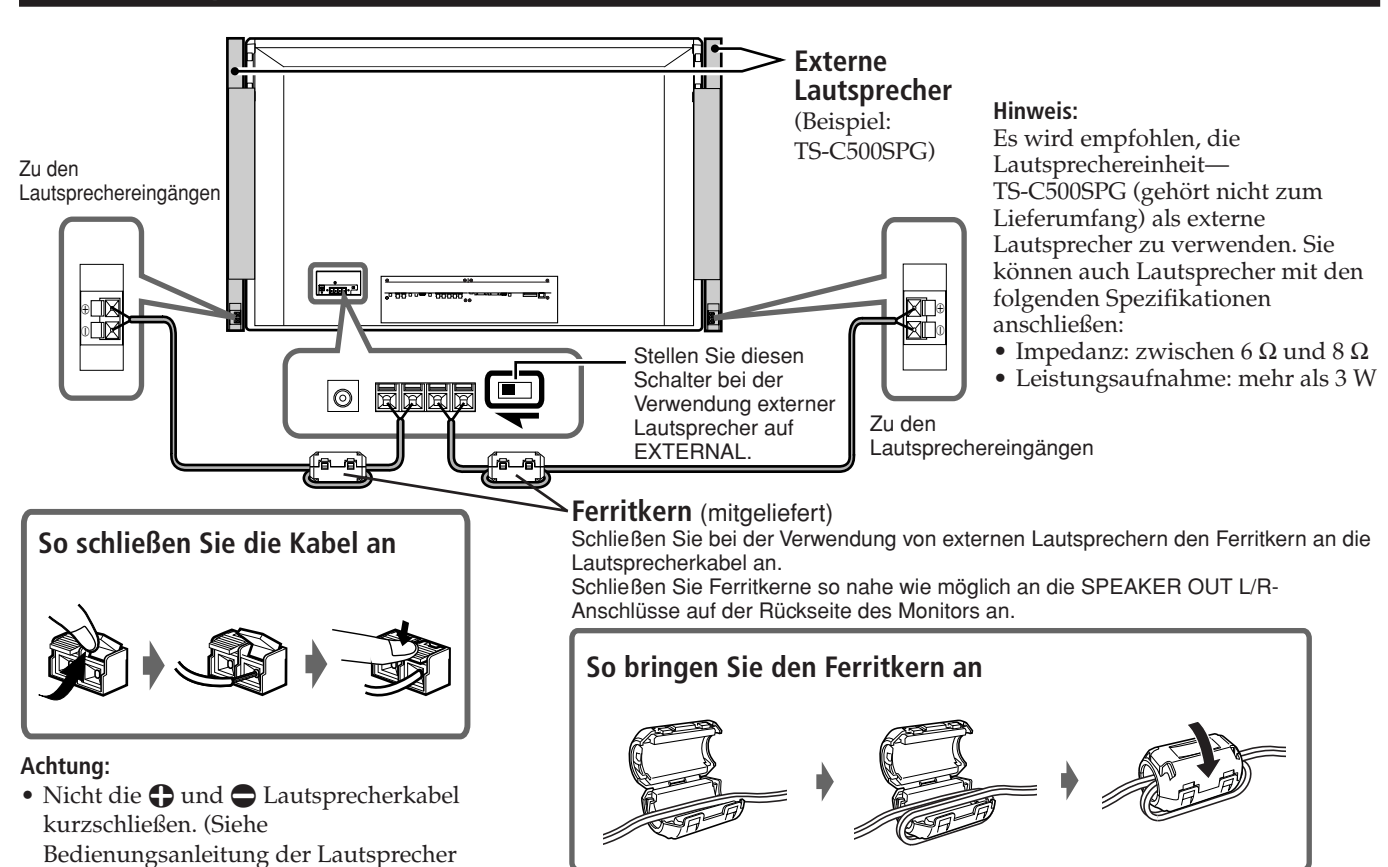

bzgl. Anschluss der Lautsprecher).

### **Anschließen des externen Gebläses**

Wenn dieser Monitor vertikal installiert werden soll, muss ein externes Gebläse (nicht mitgeliefert) angebracht werden. **Hinweise:**

- Wenn dieser Monitor vertikal installiert werden soll, muss die Geschwindigkeit des internen Gebläses (Lüfters) auf "HIGH" (hoch) gesetzt werden (siehe Seite 25).
- Wird der Monitor auf eine in dieser Anleitung nicht beschriebene Weise installiert (z.B. diagonal), kann das Gebläse u.U. den Monitor nicht ordnungsgemäß abkühlen, was zu Funktionsstörungen des Monitors führt. In diesem Fall ist eine Reinstallation oder eine andere Kühlmethode erforderlich. Wenden Sie sich bzgl. weiterer Informationen hierzu an Ihren Fachhändler.
- Ausführlichere Anschlussanweisungen finden Sie in dem mit dem Gebläse gelieferten Handbuch.

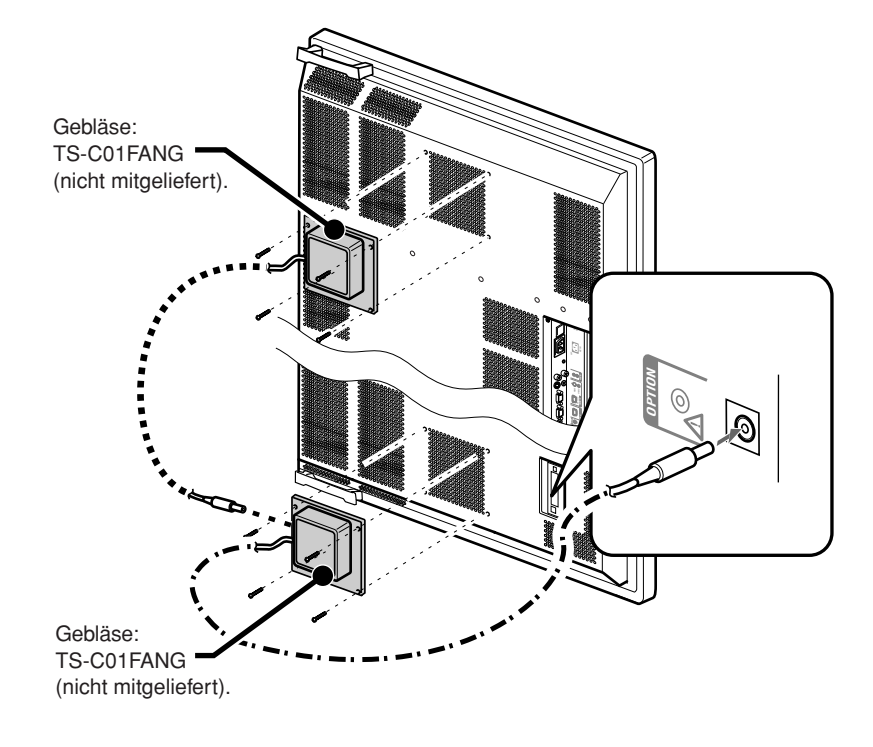

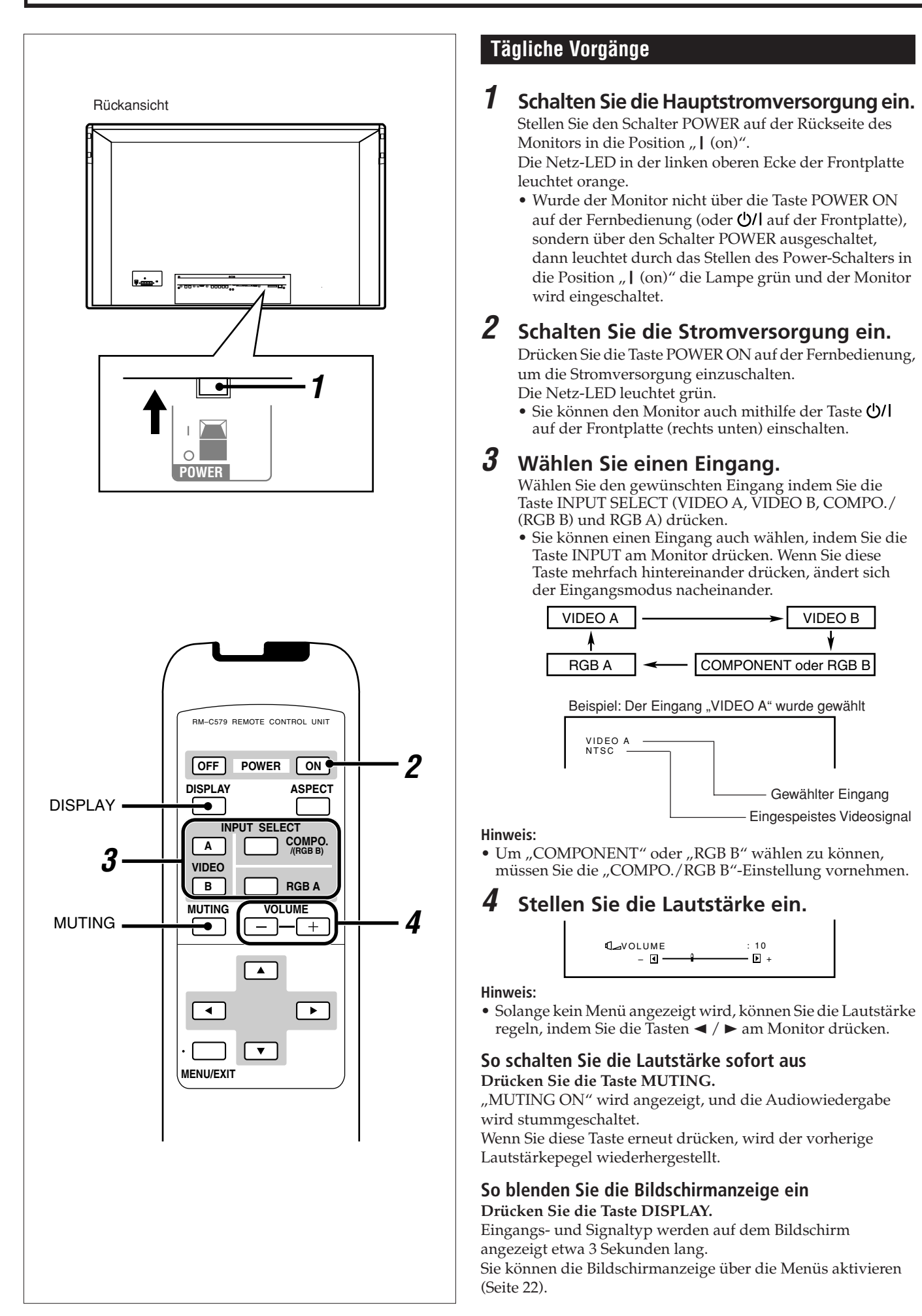

### **Ändern des Bildformats**

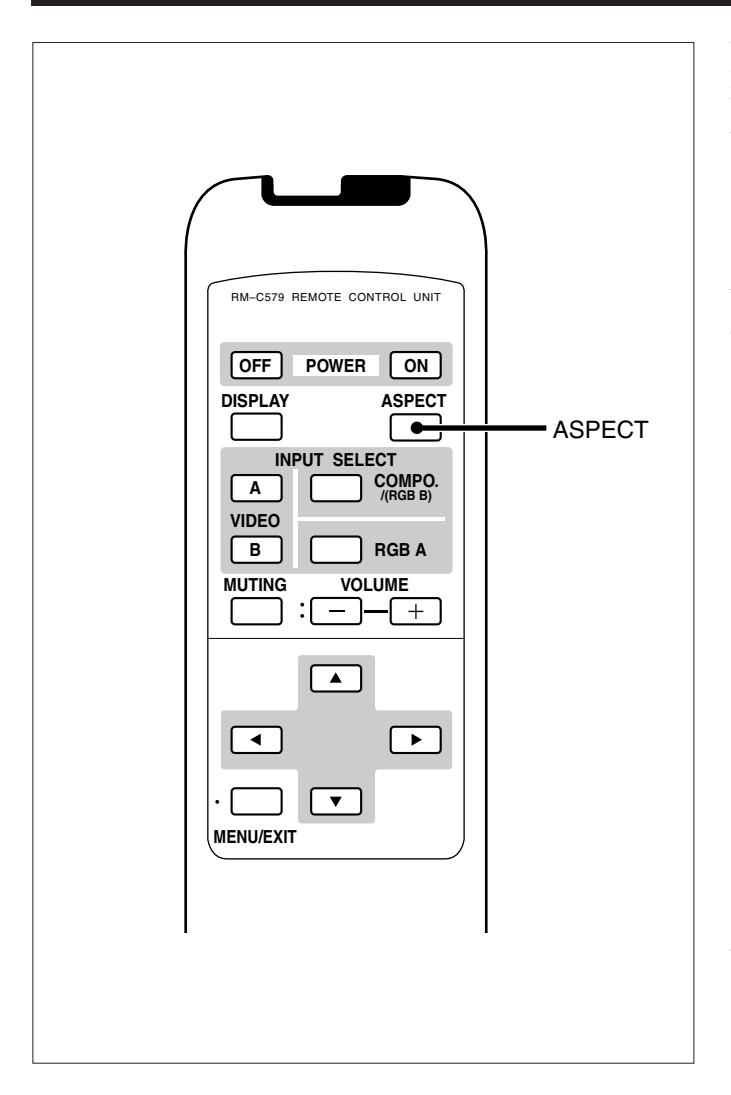

#### **Vorsichtsmaßnahmen zum Verwenden der Umschaltfunktion für den Bildschirmmodus**

- Dieser Monitor verfügt über eine Umschaltfunktion für den Bildschirmmodus (Funktion zum Ändern des Bildformats). Wenn Sie beispielsweise bei Fernsehsendungen per Software einen Modus mit einem anderen Bildformat wählen, sieht das Bild möglicherweise anders als das Orginalbild aus. Beachten Sie diesen Punkt, wenn Sie einen Bildschirmmodus wählen.
- Wenn Sie ein Breitwandformat wählen, während Sie konventionelle Videofilme mit einem Bildformat von 4:3 wiedergeben, werden bestimmte Teile (Kanten) des Originalbilds abgeschnitten oder verzerrt. Um das Originalbild anzuzeigen, brauchen Sie lediglich "REGULAR" zu wählen, wenn Sie sich solche Sendungen ansehen.
- Wenn Sie den Monitor in einer Teestube, einem Hotel etc. aus geschäftlichen Gründen oder zur öffentlichen Unterhaltung aufstellen und das Originalbild mit Hilfe der Umschaltfunktion für den Bildschirmmodus (Funktion zum Ändern des Bildformats) ändern, könnten Sie das Urheberrechtsschutzgesetz verletzen. Hier ist Ihre besondere Aufmerksamkeit erforderlich.
- Wenn Sie einen sehr hohen Helligkeitswert für den Bildschirm wählen und sich Sendungen in der Einstellung "REGULAR" über einen längeren Zeitraum ansehen, kann das Bild in den Bildschirm eingebrannt werden. Sollte dieser Fall eintreten, kann der Einbrenneffekt allmählich reduziert werden, wenn Sie Sendungen über einen bestimmten Zeitraum in einem Breitwandformat wiedergeben.

Bei diesem Monitor können Sie zusätzlich zur Einstellung REGULAR (konventionelles Bildformat von 4:3) drei Breitwandformate (FULL, ZOOM und PANORAMIC) wählen.

### **Drücken Sie die Taste ASPECT, um das Bildformat zu wählen.**

Wenn Sie diese Taste mehrfach hintereinander drücken, ändert sich das Bildformat wie folgt:

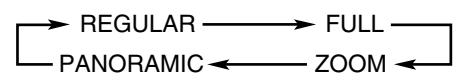

REGULAR: Das Bild wird im konventionellen Format 4:3 wiedergegeben.

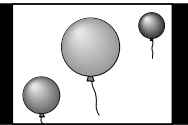

FULL: Das Bildformat REGULAR wird horizontal vergrößert.

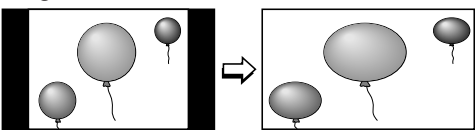

ZOOM: Das Bildformat REGULAR wird vertikal und horizontal im selben Verhältnis vergrößert.

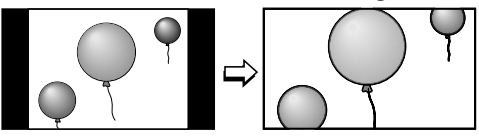

PANORAMIC: Das Bildformat REGULAR wird horizontal so vergrößert, daß es Bild nicht verzerrt aussieht.

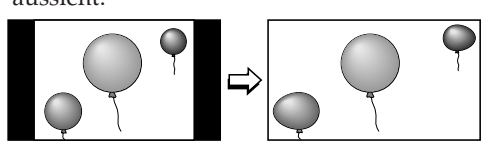

#### **Hinweise:**

• Wenn folgende Signale eingespeist werden, ist das Bildformat festgelegt und kann nicht verändert werden.

- *720/60p, 720/50p, 1080/60i (1035/60i) oder 1080/50i Signale, eingespeist über die Eingänge COMPONENT/RGB B* Sie können nur "FULL" auswählen.
- *Beliebige Signale außer RGB15K-60 und RGB15K-50 eingespeist über die Eingänge RGB A oder COMPONENT/RGB B* Nur Bildformate REGULAR und FULL möglich.
- Das Bildverhältnis kann über das Menü "FUNCTION SELECT" geändert werden (siehe Seite 19).

# **Bildeinstellungen**

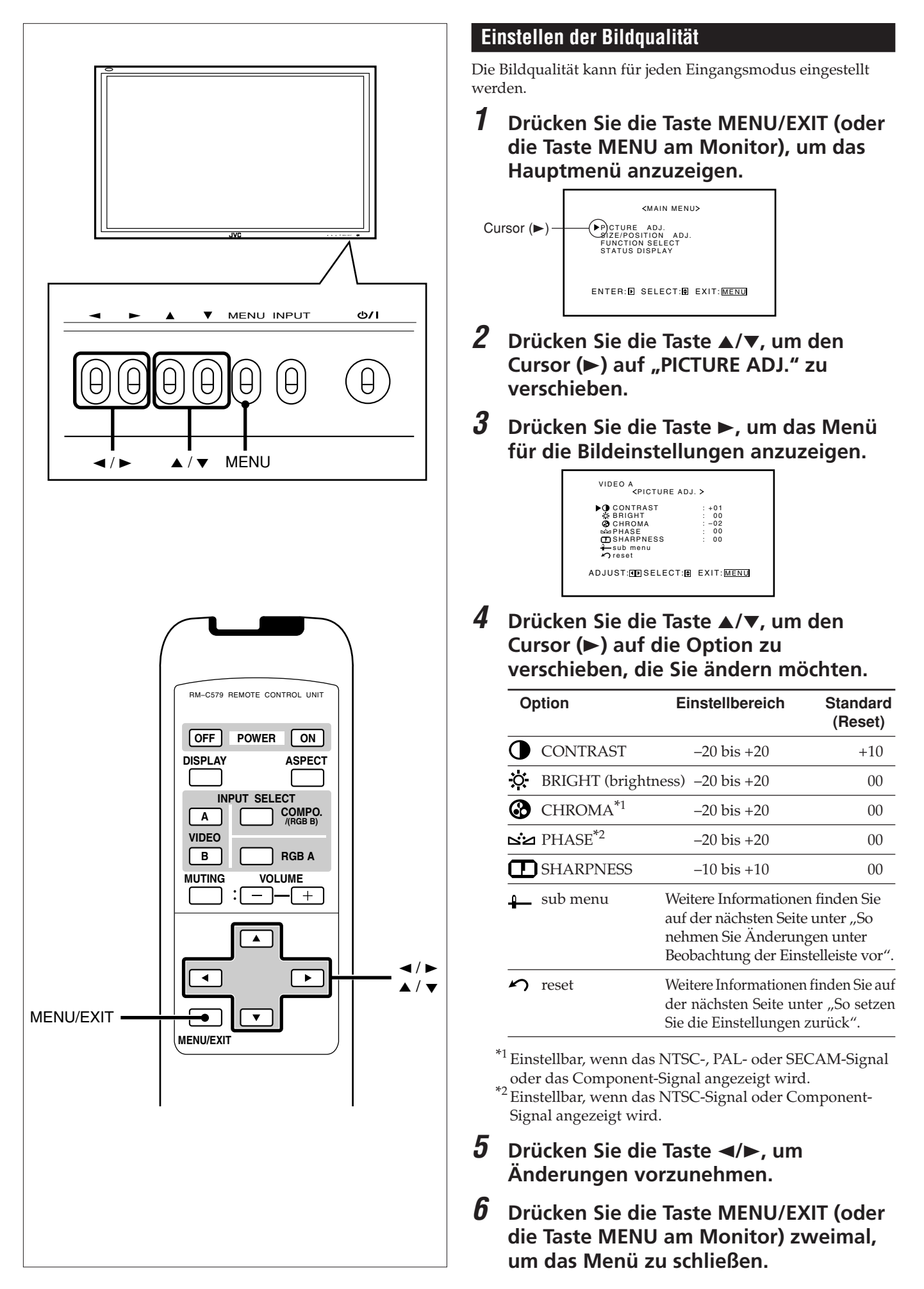

# **DEUTSCH DEUTSCH**

### **So nehmen Sie Änderungen unter Beobachtung der Einstelleiste vor**

Gehen Sie nach Ausführen von Schritt 3 auf Seite 16 wie folgt vor:

- **1 Drücken Sie die Taste** 5**/**∞**, um den Cursor (**3**) auf "sub menu" zu verschieben.**
- **2 Drücken Sie die Taste** 3**, um das Untermenü anzuzeigen.** Das Untermenü für CONTRAST wird auf dem Bildschirm angezeigt.

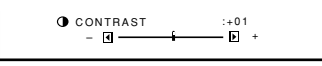

**3 Drücken Sie die Taste** 5**/**∞**, um das Untermenü zu wählen, in dem Sie Änderungen vornehmen möchten.** Wenn Sie diese Taste mehrfach hintereinander drücken, ändert sich das Untermenü wie folgt:

CONTRAST BRIGHT SHARPNESS PHASE CHROMA

- **4 Drücken Sie die Taste** 2**/**3**, um die gewählte Option zu ändern.**
- **5 Wiederholen Sie Schritte 3 und 4, um weitere Optionen zu ändern.**
- **6 Drücken Sie die Taste MENU/EXIT (oder die Taste MENU am Monitor) dreimal, um das Menü zu schließen.**

### **So setzen Sie die Einstellungen zurück**

Gehen Sie nach Ausführen von Schritt 3 auf Seite 16 wie folgt vor:

- **1 Drücken Sie die Taste** 5**/**∞**, um den Cursor (**3**) auf "reset" zu verschieben.**
- **2 Drücken Sie die Taste** 3**.**

Der Bestätigungsbildschirm wird angezeigt.

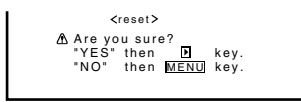

**3 Drücken Sie erneut die Taste** 3**, um die Einstellungen zurückzusetzen.**

**Um die Rücksetzung abzubrechen,** brauchen Sie nur die Taste MENU/EXIT (oder die Taste MENU am Monitor) zu drücken.

### **Einstellen der Bildschirmgröße und -position**

Sie können die Bildschirmgröße und -position ändern. Die geänderten Einstellungen können für alle Signaltypen gespeichert werden.

• Wenn Sie die Größe ändern, können Sie sie nicht proportional ändern, sondern nur nach rechts (oder nach unten) vergrößern und nach links (oder nach oben) verkleinern. Aus diesem Grund ist es erforderlich, sowohl die Größe als auch die Position nacheinander zu ändern, um die entsprechende Größe zu erzielen.

**1 Drücken Sie die Taste MENU/EXIT (oder die Taste MENU am Monitor), um das Hauptmenü anzuzeigen.**

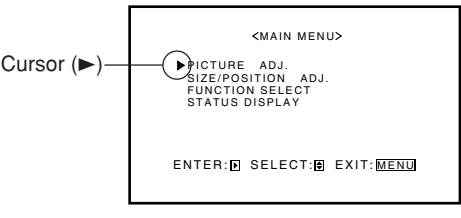

**2 Drücken Sie die Taste** 5**/**∞**, um den Cursor (**3**) auf "SIZE/POSITION ADJ." zu verschieben.**

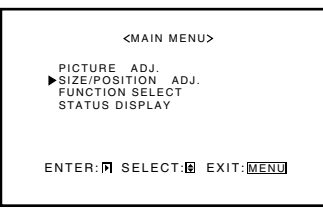

**3 Drücken Sie die Taste** 3**, um das Menü für die Größen-/Positionsänderung anzuzeigen.**

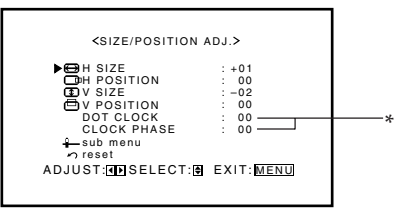

\* Wird nur angezeigt und ist nur einstellbar, wenn der RGB A- oder RGB B-Eingang verwendet wird.

(Fortsetzung auf nächsten Seite)

### **4 Drücken Sie die Taste** 5**/**∞**, um den Cursor (**3**) auf die Option zu verschieben, die Sie ändern möchten.**

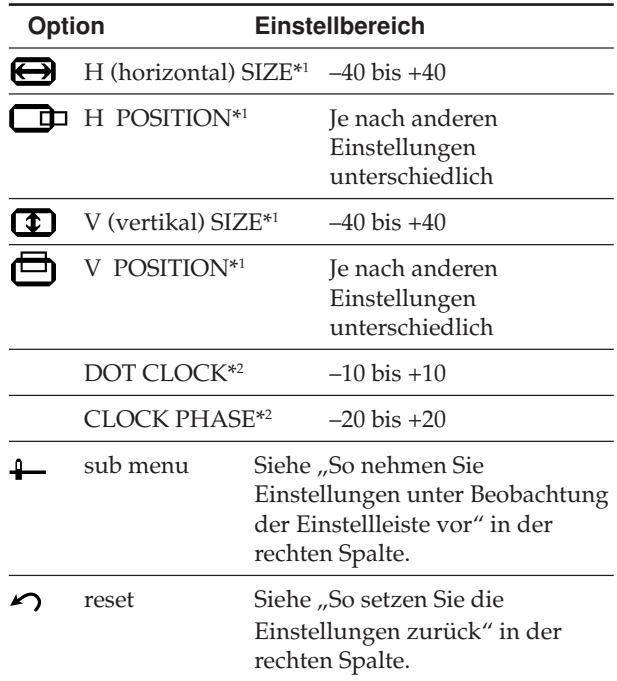

- \*1 Die Einstellungen für die Größen- und Positionswerte sind voneinander abhängig. Wenn ein Wert stark verändert wird, verringert sich der Einstellbereich des anderen Werts.
- \*2 DOT CLOCK ist die Funktion, um den Pixel-Sampling-Wert des A/D-Konverters an die Bildschirmauflösung (vertikale Pixelanzahl) des Eingangssignals anzupassen. CLOCK PHASE ist die Funktion, um das Sampling-Timing (Phase) an die Phase des Eingangssignals anzupassen.

Diese beiden Funktionen können verwendet werden, um ein Flimmern und eine Unschärfe auf dem Bildschirm zu reduzieren, wenn der RGB A- oder RGB B-Eingang verwendet wird.

### **5 Drücken Sie die Taste** 2**/**3**, um die gewählte Option zu ändern.**

#### **Hinweis:**

• Während der Größen- und Positionsanpassung, kann es vorkommen, dass der Monitor gestört ist. Dies ist normal und stellt keine Fehlfunktion des Monitors dar.

### **6 Drücken Sie die Taste MENU/EXIT (oder die Taste MENU am Monitor) zweimal, um das Menü zu schließen.**

#### **So nehmen Sie Einstellungen unter Beobachtung der Einstelleiste vor**

Gehen Sie nach Ausführen von Schritt 3 auf Seite 17 wie folgt vor:

- **1 Drücken Sie die Taste** 5**/**∞**, um den Cursor (**3**) auf "sub menu" zu verschieben.**
- **2 Drücken Sie die Taste** 3**, um das Untermenü anzuzeigen.** Das Untermenü für H SIZE wird auf dem Bildschirm angezeigt.

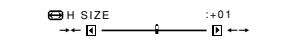

**3 Drücken Sie die Taste** 5**/**∞**, um das Untermenü zu wählen, in dem Sie Änderungen vornehmen möchten.** Each time you press the button, the Sub Menu changes as follows:

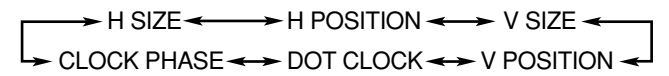

- **4 Drücken Sie die Taste** 2**/**3**, um die gewählte Option zu ändern.**
- **5 Wiederholen Sie Schritte 3 und 4, um weitere Optionen zu ändern.**
- **6 Drücken Sie die Taste MENU/EXIT (oder die Taste MENU am Monitor) dreimal, um das Menü zu schließen.**

#### **So setzen Sie die Einstellungen zurück**

Gehen Sie nach Ausführen von Schritt 3 auf Seite 17 wie folgt vor:

- **1 Drücken Sie die Taste** 5**/**∞**, um den Cursor (**3**) auf "reset" zu verschieben.**
- **2 Drücken Sie die Taste** 3**.** Der Bestätigungsbildschirm wird angezeigt.

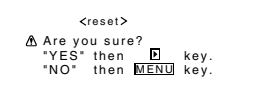

**3 Drücken Sie erneut die Taste** 3**, um die Einstellungen zurückzusetzen.**

**Um die Rücksetzung abzubrechen,** brauchen Sie nur die Taste MENU/EXIT (oder die Taste MENU am Monitor) zu drücken.

#### **Hinweis:**

• Die Einstellwerte sowohl für die horizontale als auch vertikale Größe des Bildes sind so miteinander verknüpft, daß der maximal einstellbare Wert einer Größe verringert wird, wenn annähernd der Maximalwert der anderen Größe gewählt wurde.

### **Einstellen der Farbtemperatur**

Die geänderte Einstellungen wirkt sich auf alle Eingänge aus.

**1 Drücken Sie die Taste MENU/EXIT (oder die Taste MENU am Monitor), um das Hauptmenü anzuzeigen.**

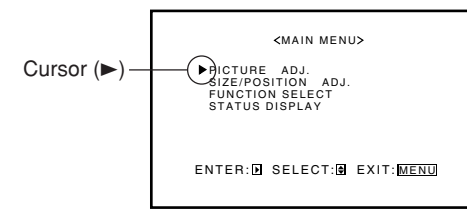

- **2 Drücken Sie die Taste** 5**/**∞**, um den Cursor (**3**) auf "FUNCTION SELECT" zu verschieben.**
- **3 Drücken Sie die Taste** 3**, um das Funktionsauswahlmenü anzuzeigen.**

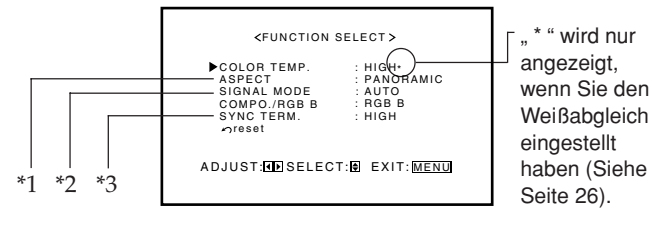

- $*1$ "ASPECT" wird nicht angezeigt, wenn 720/60p, 720/ 50p, 1080/60i (1035/60i) oder 1080/50i Signale über die Eingänge COMPONENT/RGB B eingespeist werden.
- $*^2$ "SIGNAL MODE" wird nur angezeigt, wenn der VIDEO A-, VIDEO B- oder COMPONENT-Eingang ausgewählt ist.
- $\ast^3$ "SYNC TERM." wird nur angezeigt, wenn der RGB B-Eingang ausgewählt ist.
- **4 Drücken Sie die Taste** 5**/**∞**, um den Cursor (**3**) auf "COLOR TEMP." zu verschieben.**
- **5 Drücken Sie die Taste** 2**/**3**, um Änderungen vorzunehmen.**

Wenn Sie die Taste mehrfach hintereinander drücken, wechselt die Farbtemperatur zwischen "HIGH" und "LOW".

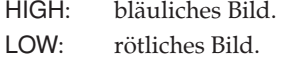

### **6 Drücken Sie die Taste MENU/EXIT (oder die Taste MENU am Monitor) zweimal, um das Menü zu schließen.**

#### **Hinweis:**

• Um eine Feineinstellung vorzunehmen, müssen Sie die Option "WHITE BALANCE" (Siehe Seite 26) einstellen.

### **Ändern des Bildformats**

Die geänderte Einstellung wirkt sich auf alle Eingänge aus. • Sie können das Bildformat ändern, indem Sie die Taste ASPECT drücken. (Siehe Seite 15).

**1 Drücken Sie die Taste MENU/EXIT (oder die Taste MENU am Monitor), um das Hauptmenü anzuzeigen.**

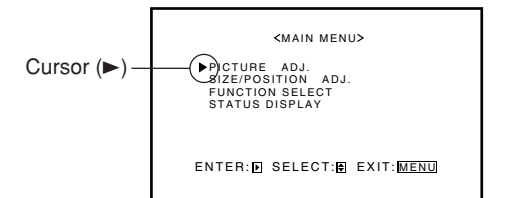

- **2 Drücken Sie die Taste** 5**/**∞**, um den Cursor (**3**) auf "FUNCTION SELECT" zu verschieben.**
- **3 Drücken Sie die Taste** 3**, um das Funktionsauswahlmenü anzuzeigen.**

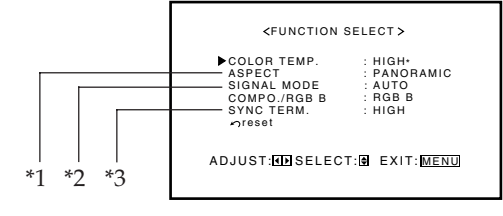

- \* "ASPECT" wird nicht angezeigt, wenn 720/60p, 720/ 50p, 1080/60i (1035/60i) oder 1080/50i Signale über die Eingänge COMPONENT/RGB B eingespeist werden.
- $*^2$ "SIGNAL MODE" wird nur angezeigt, wenn der VIDEO A-, VIDEO B- oder COMPONENT-Eingang ausgewählt ist.
- \*<sup>3</sup> "SYNC TERM." wird nur angezeigt, wenn der RGB B-Eingang ausgewählt ist.
- **4 Drücken Sie die Taste** 5**/**∞**, um den Cursor (**3**) auf "ASPECT" zu verschieben.**
- **5 Drücken Sie die Taste** 2**/**3**, um das gewünschte Bildformat zu wählen.** Wenn Sie diese Taste mehrfach hintereinander drücken,

ändert sich das Bildformat wie folgt:  $\blacktriangleright$  REGULAR -

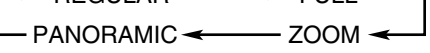

\* Ausführliche Informationen über diese Bildformate finden Sie auf Seite 15.

### **6 Drücken Sie die Taste MENU/EXIT (oder die Taste MENU am Monitor) zweimal, um das Menü zu schließen.**

- Wenn folgende Signale eingespeist werden, ist das Bildformat festgelegt und kann nicht verändert werden.
	- *720/60p*, *720/50p*, *1080/60i (1035/60i) oder 1080/50i Signale, eingespeist über die Eingänge COMPONENT/RGB B* Das Bildverhältnis ist auf FULL eingestellt ("ASPECT" wird nicht auf dem Display angezeigt).
	- *Beliebige Signale außer RGB15K-60 und RGB15K-50 eingespeist über die Eingänge RGB A oder COMPONENT/RGB B* Nur Bildformate REGULAR und FULL möglich.

### **Einstellen der zulässigen Signaltypen**

Sie können die zulässigen Signaltypen einstellen. Im Normalfall sollten Sie die Einstellung "AUTO" wählen. Die Eingänge von VIDEO A und VIDEO B haben eine gemeinsame Einstellung, und für COMPONENT gibt es eine besondere.

**1 Drücken Sie die Taste MENU/EXIT (oder die Taste MENU am Monitor), um das Hauptmenü anzuzeigen.**

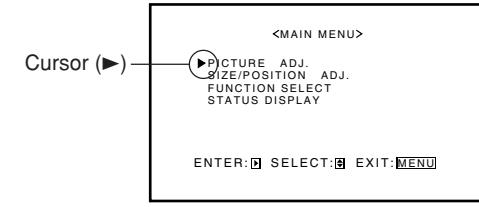

- **2 Drücken Sie die Taste** 5**/**∞**, um den Cursor (**3**) auf "FUNCTION SELECT" zu verschieben.**
- **3 Drücken Sie die Taste** 3**, um das Funktionsauswahlmenü anzuzeigen.**

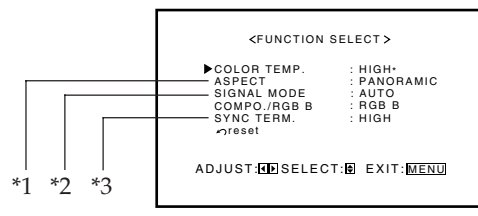

- $*1$ "ASPECT" wird nicht angezeigt, wenn 720/60p, 720/ 50p, 1080/60i (1035/60i) oder 1080/50i Signale über die Eingänge COMPONENT/RGB B eingespeist werden.
- \* "SIGNAL MODE" wird nur angezeigt, wenn der VIDEO A-, VIDEO B- oder COMPONENT-Eingang ausgewählt ist.
- $\ast^3$ "SYNC TERM." wird nur angezeigt, wenn der RGB B-Eingang ausgewählt ist.
- **4 Drücken Sie die Taste** 5**/**∞**, um den Cursor (**3**) auf "SIGNAL MODE" zu verschieben.**
- **5 Drücken Sie die Taste** 2**/**3**, um den zulässigen Videosignaltyp zu wählen.**

Wenn Sie diese Taste mehrfach hintereinander drücken, ändert sich der zulässige Videosignaltyp wie folgt:

• Der Eingang VIDEO A oder VIDEO B wurde gewählt:

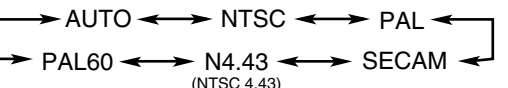

- Der Eingang COMPONENT wurde gewählt:
- $\rightarrow$  AUTO  $\leftrightarrow$  480i  $\leftrightarrow$  576i  $\leftrightarrow$  480p  $\leftrightarrow$  576p
- 1080/50i < > 1080/60i < > 720/50p < > 720/60p (1035i)\*
- \* Ändert sich je nach Einstellung für "HD SIGNAL MODE" (siehe Seite 24).
- **6 Drücken Sie die Taste MENU/EXIT (oder die Taste MENU am Monitor) zweimal, um das Menü zu schließen.**

### **Einstellen des Eingangs COMPONENT/RGB B**

Nachdem Sie ein Wiedergabegerät (z.B. einen PC oder einen DVD-Player) an die COMPONENT/RGB B-Anschlüsse angeschlossen haben, müssen Sie den Eingangssignaltyp festlegen (RGB oder Component).

- Ohne die korrekte "COMPO./RGB B"-Einstellung können Sie kein Bild anzeigen, auch wenn Sie den COMPONENT oder RGB B-Eingang ausgewählt haben.
- **1 Drücken Sie die Taste MENU/EXIT (oder die Taste MENU am Monitor), um das Hauptmenü anzuzeigen.**

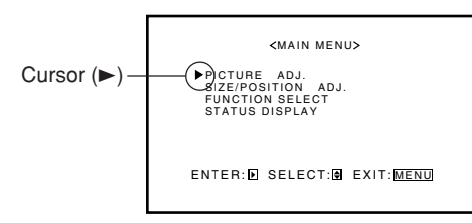

- **2 Drücken Sie die Taste** 5**/**∞**, um den Cursor (**3**) auf "FUNCTION SELECT" zu verschieben.**
- **3 Drücken Sie die Taste** 3**, um das Funktionsauswahlmenü anzuzeigen.**

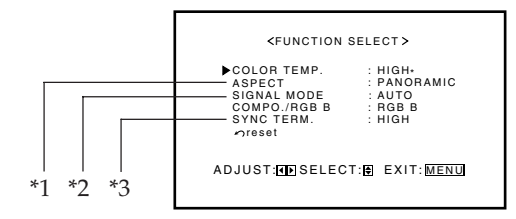

- \* "ASPECT" wird nicht angezeigt, wenn 720/60p, 720/ 50p, 1080/60i (1035/60i) oder 1080/50i Signale über die Eingänge COMPONENT/RGB B eingespeist werden.
- $*^2$ "SIGNAL MODE" wird nur angezeigt, wenn der VIDEO A-, VIDEO B- oder COMPONENT-Eingang ausgewählt ist.
- \* <sup>3</sup> "SYNC TERM." wird nur angezeigt, wenn der RGB B-Eingang ausgewählt ist.
- **4 Drücken Sie die Taste ▲/▼, um den Cursor (**3**) auf "COMPO./RGB B" zu verschieben.**

### **5 Drücken Sie die Taste** 2**/**3**, um den Signaltyp auszuwählen.**

- COMPO.: Beim Anschluss eines Wiedergabegeräts (DVD-Player), das Component-Signale ausgeben kann.
- RGB B: Beim Anschluss eines Wiedergabegeräts (PC), das RGB-Signale ausgeben kann.

Die Einstellung ändert sich und das "FUNCTION SELECT"-Menü wird ausgeblendet.

### **Ändern des Widerstands der RGB B-Eingänge**

Sie können den Widerstand der beiden RGB B-Eingänge auf HIGH (1 kΩ) oder LOW (75 Ω) einstellen:

- HD/Cs (Horizontal Sync/Composite)-Anschluss
- VD (Vertical Sync)-Anschluss

HIGH ist die Grundeinstellung. Stellen Sie LOW ein, wenn Sie lange Anschlusskabel verwenden und das Bild flimmert und unscharf erscheint.

**1 Drücken Sie die Taste MENU/EXIT (oder die Taste MENU am Monitor), um das Hauptmenü anzuzeigen.**

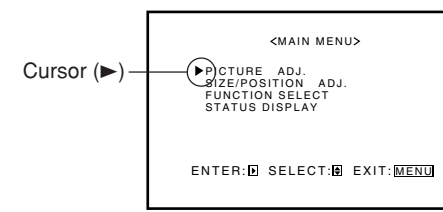

- **2 Drücken Sie die Taste ▲/▼, um den Cursor (**3**) auf "FUNCTION SELECT" zu verschieben.**
- **3 Drücken Sie die Taste** 3**, um das Funktionsauswahlmenü anzuzeigen.**

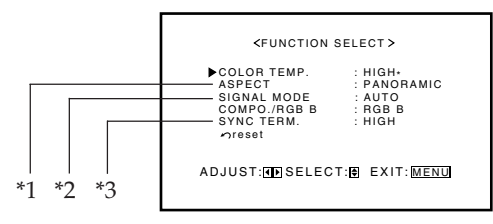

- \* <sup>1</sup> "ASPECT" wird nicht angezeigt, wenn 720/60p, 720/ 50p, 1080/60i (1035/60i) oder 1080/50i Signale über die Eingänge COMPONENT/RGB B eingespeist werden.
- \* <sup>2</sup> "SIGNAL MODE" wird nur angezeigt, wenn der VIDEO A-, VIDEO B- oder COMPONENT-Eingang ausgewählt ist.
- \* "SYNC TERM." wird nur angezeigt, wenn der RGB B-Eingang ausgewählt ist.
- **4 Drücken Sie die Taste** 5**/**∞**, um den Cursor (**3**) auf "SYNC TERM." zu verschieben.**
- **5 Drücken Sie die Taste** 2**/**3**, um den Anschlusswiderstand auszuwählen.**

Jeder Druck auf diese Taste wechselt den Widerstand zwischen "HIGH" und "LOW".

- HIGH: Grundeinstellung. Verwenden Sie normalerweise diese Einstellung.
- LOW: Wenn eine langes Anschlusskabel verwendet wird und das Bild flimmert oder unscharf erscheint.
- **6 Drücken Sie die Taste MENU/EXIT (oder die Taste MENU am Monitor) zweimal, um das Menü zu schließen.**

### **Zurücksetzen der Einstellungen des Funktionsauswahlmenüs**

Sie können alle Einstellungen des Funktionsauswahlmenüs gleichzeitig zurücksetzen.

**1 Drücken Sie die Taste MENU/EXIT (oder die Taste MENU am Monitor), um das Hauptmenü anzuzeigen.**

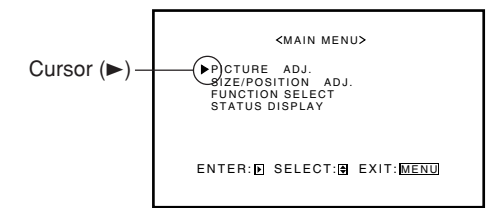

- **2 Drücken Sie die Taste** 5**/**∞**, um den Cursor (**3**) auf "FUNCTION SELECT" zu verschieben.**
- **3 Drücken Sie die Taste** 3**, um das Funktionsauswahlmenü anzuzeigen.**

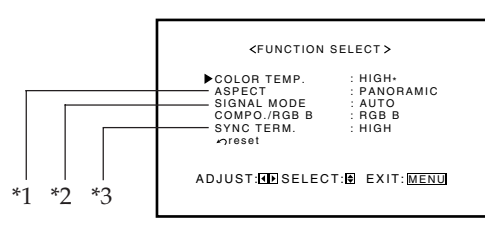

- \* <sup>1</sup> "ASPECT" wird nicht angezeigt, wenn 720/60p, 720/50p, 1080/60i (1035/60i) oder 1080/50i Signale über die Eingänge COMPONENT/RGB B eingespeist werden.
- \* <sup>2</sup> "SIGNAL MODE" wird nur angezeigt, wenn der VIDEO A-, VIDEO B- oder COMPONENT-Eingang ausgewählt ist.
- \*<sup>3</sup> "SYNC TERM." wird nur angezeigt, wenn der RGB B-Eingang ausgewählt ist.
- **4 Drücken Sie die Taste ▲/▼, um den** Cursor (►) auf "reset" zu verschieben.

### **5 Drücken Sie die Taste** 3**.**

Der Bestätigungsbildschirm wird angezeigt.

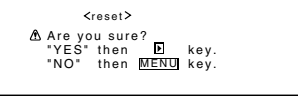

### **6 Drücken Sie erneut die Taste** 3**, um die Einstellungen zurückzusetzen.**

**Um die Rücksetzung abzubrechen,** brauchen Sie nur die Taste MENU/EXIT (oder die Taste MENU am Monitor) zu drücken.

# **Weitere praktische Funktionen**

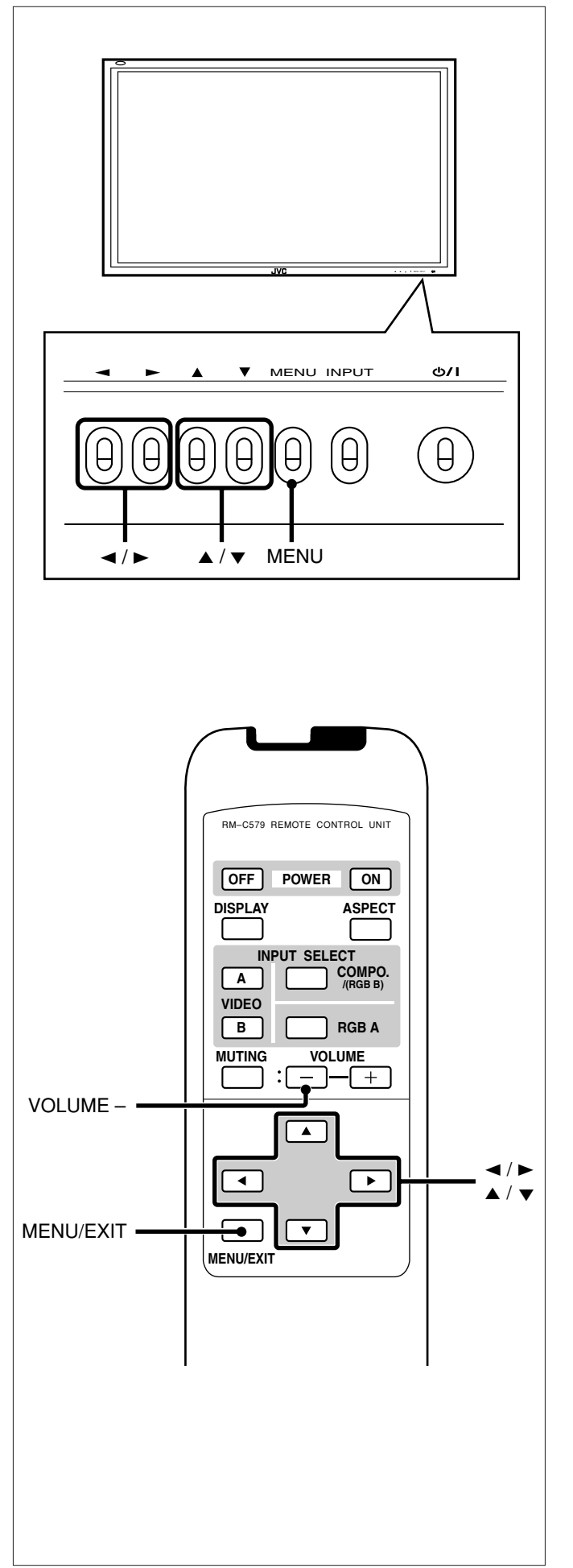

### **Aktivieren der Bildschirminformationen**

Der Eingangsmodus und der Signaltyp werden auf dem Bildschirm angezeigt.

- Sie können diese Informationen auch anzeigen, indem Sie DISPLAY auf der Fernbedienung drücken. (Siehe Seite 14).
- **1 Drücken Sie die Taste MENU/EXIT (oder die Taste MENU am Monitor), um das Hauptmenü anzuzeigen.**

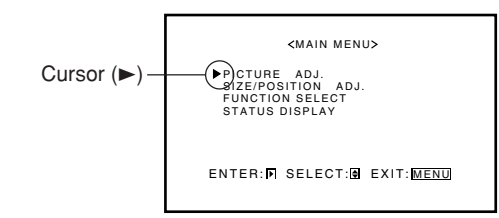

- **2 Drücken Sie die Taste** 5**/**∞**, um den Cursor (**3**) auf "STATUS DISPLAY" zu verschieben.**
- **3 Drücken Sie die Taste** 3**, um den aktuellen Eingang und den empfangenen Signaltyp anzuzeigen.**

Beispiel: Der Eingang "VIDEO A" oder "VIDEO B" wurde gewählt:

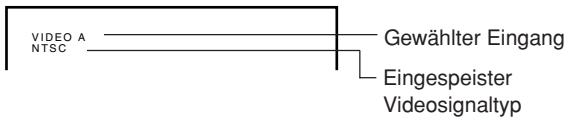

Beispiel: Der Eingang "COMPONENT" wurde gewählt:

COMPONENT 480i

Beispiel: Der Eingang "RGB A" oder "RGB B" wurde gewählt:

RGB B (BNC) 37.9kHz 60.3Hz\*

Wenn es sich bei dem eingespeisten Signal um das Signal eines voreingestellten Videomodus handelt, wird hinter der Frequenz ein "\*" angezeigt.

#### **Hinweis:**

• Wenn Sie möchten, daß diese Informationen automatisch angezeigt werden, sobald Sie den Eingangsmodus ändern, finden Sie hierzu Einzelheiten unter "Anzeigen der Bildschirminformationen beim Wechseln des Eingangsmodus" auf Seite 23.

### **Anzeigen der Bildschirminformationen beim Wechseln des Eingangsmodus**

Mit dieser Funktion wird der gewählte Eingangsmodus und Signaltyp angezeigt, wenn Sie den Eingangsmodus ändern.

**1 Auf der Fernbedienung:**

**Drücken Sie die Taste VOLUME –, während Sie die Taste MENU/EXIT gedrückt halten, um das Konfigurationsmenü anzuzeigen.**

### **Am Monitor:**

**Drücken Sie die Taste** 2**, während Sie die Taste MENU gedrückt halten, um das Konfigurationsmenü anzuzeigen.**

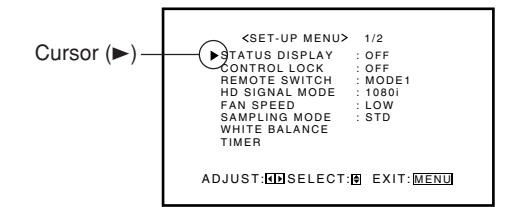

### **2 Drücken Sie die Taste** 5**/**∞**, um den Cursor (**3**) auf "STATUS DISPLAY" zu verschieben.**

• Das Konfigurationsmenü besteht aus zwei Seiten. Wenn Sie wiederholt die Taste ▲/▼ drücken, wechseln Sie von einer Seite zur anderen.

### **3 Drücken Sie die Taste** 2**/**3**, um die gewünschte Einstellung zu wählen.**

Wenn Sie die Taste mehrfach hintereinander drücken, wird die Statusanzeigefunktion abwechselnd aktiviert (ON) und deaktiviert (OFF).

**Um die Statusanzeigefunktion zu deaktivieren,** müssen Sie die Einstellung "OFF" wählen.

### **4 Drücken Sie einmal die Taste MENU/ EXIT (oder die Taste MENU am Monitor), um das Menü zu schließen.**

### **Sperren der Monitortasten**

Mit dieser Funktion können Sie die Tasten des Monitors sperren, um Fehlfunktionen zu verhindern oder Manipulationen zu vermeiden.

**1 Auf der Fernbedienung:**

**Drücken Sie die Taste VOLUME –, während Sie die Taste MENU/EXIT gedrückt halten, um das Konfigurationsmenü anzuzeigen.**

### **Am Monitor:**

**Drücken Sie die Taste** 2**, während Sie die Taste MENU gedrückt halten, um das Konfigurationsmenü anzuzeigen.**

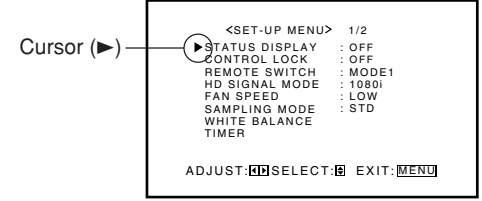

### **2 Drücken Sie die Taste** 5**/**∞**, um den Cursor (**3**) auf "CONTROL LOCK" zu verschieben.**

• Das Konfigurationsmenü besteht aus zwei Seiten. Wenn Sie wiederholt die Taste ▲/▼ drücken, wechseln Sie von einer Seite zur anderen.

### **3 Drücken Sie die Taste** 2**/**3**, um die gewünschte Einstellung zu wählen.**

Wenn Sie die Taste mehrfach hintereinander drücken, wird die Tastensperrfunktion abwechselnd aktiviert (ON) und deaktiviert (OFF).

**Um die Tastensperrfunktion zu deaktivieren,** müssen Sie die Einstellung "OFF" wählen.

### **4 Drücken Sie einmal die Taste MENU/ EXIT (oder die Taste MENU am Monitor), um das Menü zu schließen.**

- Auch wenn die Tastensperrfunktion aktiviert ist, sind folgende Vorgänge möglich:
	- Deaktivieren der Tastensperrfunktion
	- Alle Operationen über die Fernbedienung

### **Einstellen des Remote-Eingangs**

Beim Anschluss der externen Steuereinheit am REMOTE MAKE-Anschluss, müssen Sie den gewünschten Eingang einstellen, den Sie über die externe Steuereinheit auswählen können.

**1 Auf der Fernbedienung: Drücken Sie die Taste VOLUME –, während Sie die Taste MENU/EXIT gedrückt halten, um das Konfigurationsmenü anzuzeigen.**

### **Am Monitor:**

**Drücken Sie die Taste** 2**, während Sie die Taste MENU gedrückt halten, um das Konfigurationsmenü anzuzeigen.**

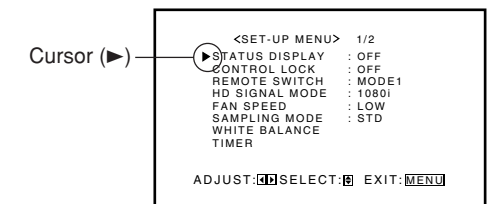

### **2 Drücken Sie die Taste** 5**/**∞**, um den Cursor (**3**) auf "REMOTE SWITCH" zu verschieben.**

• Das Konfigurationsmenü besteht aus zwei Seiten. Wenn Sie wiederholt die Taste ▲/▼ drücken, wechseln Sie von einer Seite zur anderen.

### **3 Drücken Sie die Taste** 2**/**3**, um die gewünschte Einstellung zu wählen.**

Wenn Sie diese Taste mehrfach hintereinander drücken, ändert sich der Remote Switch-Modus wie folgt:

- MODE1: Eingang wechselt zwischen "VIDEO A" und "VIDEO B", wenn die externe Steuereinheit verwendet wird.
	- MODE2: Eingang wechselt zwischen "VIDEO A" und "COMPONENT/RGB B", wenn die externe Steuereinheit verwendet wird.
	- MODE3: Eingang wechselt zwischen "VIDEO A" und "RGB A", wenn die externe Steuereinheit verwendet wird.
	- MODE4: Eingang wechselt zwischen "VIDEO B" und "COMPONENT/RGB B", wenn die externe Steuereinheit verwendet wird.
	- MODE5: Eingang wechselt zwischen "VIDEO B" und "RGB A", wenn die externe Steuereinheit verwendet wird.
- MODE6: Eingang wechselt zwischen "COMPONENT/ RGB B" und "RGB A", wenn die externe Steuereinheit verwendet wird.
- **4 Drücken Sie einmal die Taste MENU/ EXIT (oder die Taste MENU am Monitor), um das Menü zu schließen.**

### **Einstellen des hochauflösenden Signaltyps**

Sie können über die Anschlüsse COMPONENT/RGB B einen der beiden hochauflösenden (HD-)Signaltypen festlegen -1080i oder 1035i. Normalerweise ist die Einstellung auf "1080i" gesetzt.

- Ohne die korrekte "COMPO./RGB B"-Einstellung können Sie kein Bild anzeigen, auch wenn Sie den COMPONENT-Eingang ausgewählt haben (siehe Seite 20).
- **1 Auf der Fernbedienung: Drücken Sie die Taste VOLUME –, während Sie die Taste MENU/EXIT gedrückt halten, um das Konfigurationsmenü anzuzeigen.**

### **Am Monitor:**

**Drücken Sie die Taste** 2**, während Sie die Taste MENU gedrückt halten, um das Konfigurationsmenü anzuzeigen.**

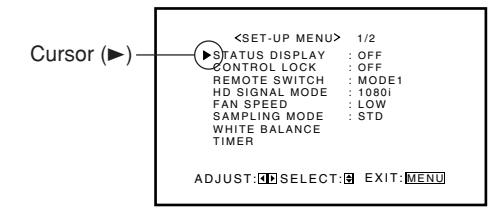

**2 Drücken Sie die Taste ▲/▼, um den Cursor (**3**) auf "HD SIGNAL MODE" zu verschieben.**

• Das Konfigurationsmenü besteht aus zwei Seiten. Wenn Sie wiederholt die Taste ▲/▼ drücken, wechseln Sie von einer Seite zur anderen.

### **3 Drücken Sie die Taste** 2**/**3**, um die gewünschte Einstellung zu wählen.**

Wenn Sie diese Taste mehrfach hintereinander drücken, wechselt die Einstellung für den HD-Signaltyp zwischen "1080i" und "1035i".

- Sie können entsprechend dem eingespeisten HD-Signal die Einstellung "1080i" und "1035i" wählen je nachdem, mit welcher Option Sie proportionale Bilder erhalten.
- **4 Drücken Sie einmal die Taste MENU/ EXIT (oder die Taste MENU am Monitor), um das Menü zu schließen.**

### **Einstellen der Geschwindigkeit des internen Gebläses**

Stellen Sie die Geschwindigkeit des internen Gebläses auf "HIGH", wenn Sie den Monitor vertikal installieren, so dass die Wärme des Monitors effizienter abgeleitet wird.

### **Hinweis:**

- Wenn dieser Monitor vertikal installiert werden soll, muss ein externes Gebläse angebracht werden. (Siehe Seite 13).
- **1 Auf der Fernbedienung: Drücken Sie die Taste VOLUME –, während Sie die Taste MENU/EXIT gedrückt halten, um das Konfigurationsmenü anzuzeigen.**

### **Am Monitor:**

**Drücken Sie die Taste** 2**, während Sie die Taste MENU gedrückt halten, um das Konfigurationsmenü anzuzeigen.**

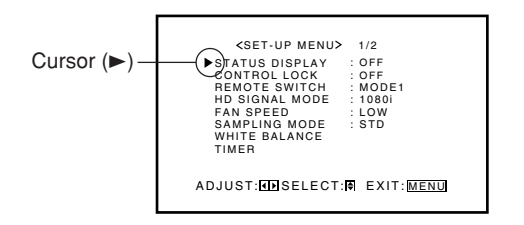

### **2 Drücken Sie** 5**/**∞**, um den Cursor (**3**)** auf "FAN SPEED" zu stellen.

- Das Konfigurationsmenü besteht aus zwei Seiten. Wenn Sie wiederholt die Taste ▲/▼ drücken, wechseln Sie von einer Seite zur anderen.
- **3 Drücken Sie die Taste** 2**/**3**, um die gewünschte Einstellung zu wählen.**

Jeder Druck auf diese Taste ändert die Geschwindigkeit des internen Gebläses wie folgt:

LOW: Grundeinstellung. Wählen Sie diese Einstellung für den Normalbetrieb.

HIGH: Wählen Sie diese Einstellung für eine vertikale Installation des Monitors.

### **4 Drücken Sie einmal die Taste MENU/ EXIT (oder die Taste MENU am Monitor), um das Menü zu schließen.**

### **Einstellen des Sampling-Modus**

Durch das korrekte Einstellen des Abtast-Modus entsprechend der eingehenden Computersignale können Sie das Rauchen auf dem Bildschirm verringern und dünne, vertikale Linien besser darstellen.

#### **Hinweis:**

- "SAMPLING MODE" wird im Konfigurationsmenü nur dann angezeigt, wenn ein VGA480-60-, WVGA-60-, XGA-60- oder WXGA-60-Signal eingeht.
- **1 Auf der Fernbedienung: Drücken Sie die Taste VOLUME – während Sie die Taste MENU/EXIT gedrückt halten, um das Konfigurationsmenü anzuzeigen.**

### **Am Monitor:**

**Drücken Sie die Taste** 2 **während Sie die Taste MENU gedrückt halten, um das Konfigurationsmenü anzuzeigen.**

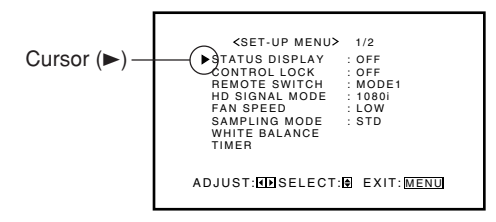

- **2 Drücken Sie die Taste** 5**/**∞**, um den Cursor (**3**) auf den Eintrag "SAMPLING MODE" zu bewegen.**
	- Das Konfigurationsmenü besteht aus zwei Seiten. Wenn Sie wiederholt die Taste ▲/▼ drücken, wechseln Sie von einer Seite zur anderen.
- **3 Drücken Sie die Taste** 2**/**3**, um die gewünschte Einstellung zu wählen.**

Bei jedem Druck der Taste ändert sich die Einstellung des Abtast-Modus (Sampling-Modus) wie folgt:

- STD: Auswählen, wenn ein VGA480-60- oder XGA-60-Signal eingeht.
- WIDE: Auswählen, wenn ein WVGA-60 oder WXGA-60 -Signal eingeht.
- Die Einstellung des Abtast-Modus haben keinen Einfluss auf andere als die oben genannten Signale, wenn Sie entweder "STD" oder "WIDE" einstellen.
- **4 Drücken Sie einmal die Taste MENU/ EXIT (oder die Taste MENU am Monitor), um das Menü zu schließen.**
	- Haben Sie in Schritt 3 "WIDE" ausgewählt, stellen Sie "DOT CLOCK" und "CLOCK PHASE" unter "SIZE/ POSITION ADJ." im Menü neu ein (siehe Seite 17).

### **Einstellen des Weißabgleichs**

G GAIN, B GAIN und R GAIN können für die Einstellungen "HIGH" und "LOW" der Farbtemperatur getrennt fein eingestellt werden.

**1 Auf der Fernbedienung: Drücken Sie die Taste VOLUME –, während Sie die Taste MENU/EXIT gedrückt halten, um das Konfigurationsmenü anzuzeigen.**

### **Am Monitor:**

**Drücken Sie die Taste** 2**, während Sie die Taste MENU gedrückt halten, um das Konfigurationsmenü anzuzeigen.**

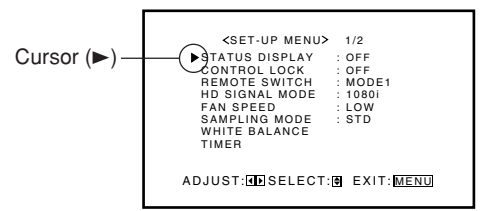

- **2 Drücken Sie die Taste** 5**/**∞**, um den Cursor (**3**) auf "WHITE BALANCE" zu verschieben.**
	- Das Konfigurationsmenü besteht aus zwei Seiten. Wenn Sie wiederholt die Taste ▲/▼ drücken, wechseln Sie von einer Seite zur anderen.

### **3 Drücken Sie die Taste** 3**, um das Menü für den Weißabgleich anzuzeigen.**

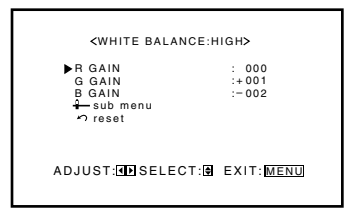

- **4 Drücken Sie die Taste ▲/▼, um den Cursor (**3**) auf die Option zu verschieben, die Sie ändern möchten.**
- **5 Drücken Sie die Taste** 2**/**3**, um die gewählte Option zu ändern.**
- **6 Wiederholen Sie Schritte 4 und 5, um weitere Optionen zu ändern.**
- **7 Drücken Sie die Taste MENU/EXIT (oder die Taste MENU am Monitor) zweimal, um das Menü zu schließen.**

#### **Hinweise:**

- Der Einstellbereich ist von Monitor zur Monitor unterschiedlich.
- $\bullet$  "MAX" wird möglicherweise angezeigt, kurz nachdem Sie mit der Einstellung beginnen. Dies ist ein normaler Vorgang und keine Fehlfunktion.

### **So nehmen Sie Einstellungen unter Beobachtung der Einstelleiste vor**

Nach Schritt 3 in der linken Spalte, gehen Sie wie folgt vor:

- **1 Drücken Sie die Taste** 5**/**∞**, um den Cursor (**3**) auf "sub menu" zu verschieben.**
- **2 Drücken Sie die Taste** 3**, um das Untermenü anzuzeigen.** Das Untermenü für R GAIN wird auf dem Bildschirm angezeigt.

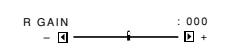

**3 Drücken Sie die Taste** 5**/**∞**, um das Untermenü zu wählen, in dem Sie Änderungen vornehmen möchten.** Wenn Sie diese Taste mehrfach hintereinander drücken, ändert sich das Untermenü wie folgt:

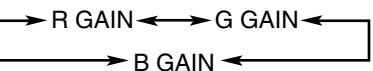

- **4 Drücken Sie die Taste** 2**/**3**, um die gewählte Option zu ändern.**
- **5 Wiederholen Sie Schritte 3 und 4, um weitere Optionen zu ändern.**
- **6 Drücken Sie die Taste MENU/EXIT (oder die Taste MENU am Monitor) dreimal, um das Menü zu schließen.**

### **So setzen Sie die Einstellungen zurück**

Nach Schritt 3 in der linken Spalte, gehen Sie wie folgt vor:

- **1 Drücken Sie die Taste** 5**/**∞**, um den Cursor (**3**) auf "reset" zu verschieben.**
- **2 Drücken Sie die Taste** 3**.** Der Bestätigungsbildschirm wird angezeigt.

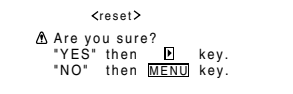

**3 Drücken Sie erneut die Taste** 3**, um die Einstellungen zurückzusetzen.**

**Um die Rücksetzung abzubrechen,** brauchen Sie nur die Taste MENU/EXIT (oder die Taste MENU am Monitor) zu drücken.

### **Einstellen der Uhrzeit und der automatischen Ein-/Ausschaltfunktion Zeitschaltuhr**

Mit der Ein-/Ausschaltfunktion können Sie den Monitor automatisch ein- und ausschalten.

• Bevor die Funktionen der Zeitschaltuhr verwendet werden können, muss die Uhrzeit zuerst eingestellt werden.

### **• Einstellen der Uhrzeit**

Die Uhrzeit kann auch nach dem folgenden Verfahren eingestellt werden.

**1 Auf der Fernbedienung:**

**Drücken Sie die Taste VOLUME –, während Sie die Taste MENU/EXIT gedrückt halten, um das Konfigurationsmenü anzuzeigen.**

### **Am Monitor:**

**Drücken Sie die Taste** 2**, während Sie die Taste MENU gedrückt halten, um das Konfigurationsmenü anzuzeigen.**

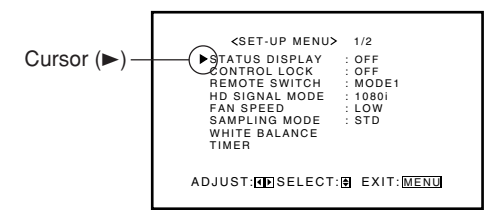

### **2 Drücken Sie die Taste** 5**/**∞ **um den Cursor (**3**) auf "TIMER" zu bewegen und drücken Sie dann** 3**, um das Timer-Menü anzuzeigen.**

• Das Konfigurationsmenü besteht aus zwei Seiten. Wenn Sie wiederholt die Taste ▲/▼ drücken, wechseln Sie von einer Seite zur anderen.

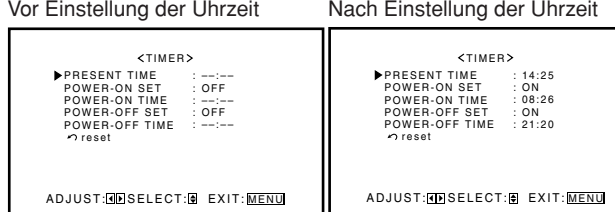

- **3 Drücken Sie die Taste** 5**/**∞**, um den Cursor (**3**) auf "PRESENT TIME" zu bewegen und drücken Sie dann**  $\blacktriangleright$ **.**
- **4 Drücken Sie die Taste** 5**/**∞**, um den Cursor (**3**) auf "HOURS" zu bewegen und drücken Sie dann wiederholt auf** 2**/**3 **um die Stunden einzustellen (24-Std-Format).**
- **5 Drücken Sie die Taste** 5**/**∞**, um den Cursor (**3**) auf "MINUTES" zu bewegen und drücken Sie dann wiederholt auf** 2**/**3**, um die Minuten einzustellen.**
- **6 Drücken Sie die Taste MENU/EXIT (oder die Taste MENU am Monitor) dreimal, um den Menübetrieb zu verlassen.**

**• Verwenden der Ein-/Ausschaltfunktion**

Wählen Sie die Eigenschaft, die Sie in Schritt 3, unter "Einstellen der Uhrzeit" einstellen möchten, und folgen Sie den unterstehenden Anweisungen.

### **POWER-ON SET**

Sie können die Einschaltfunktion aktivieren bzw. deaktivieren.

- Drücken Sie die Taste </a>/>/>
p</a>, um "ON" oder "OFF"
- **auszuwählen.**
- ON: Der Monitor wird automatisch zu der in "POWER ON TIME" festgelegten Zeit eingeschaltet. OFF: Die Einschaltfunktion ist deaktiviert.

### **POWER-ON TIME**

Sie können die Zeit einstellen, zu der sich der Monitor einschalten soll.

• **Stellen Sie die Stunden und Minuten nach den Schritten** 4 – 6 wie unter "Einstellen der Uhrzeit" beschrieben ein.

### **POWER-OFF SET**

Sie können die Einschaltfunktion aktivieren bzw. deaktivieren.

- Drücken Sie die Taste </a>
</a>
<sub>A</sub> um "ON" oder "OFF"
- **auszuwählen.**
- ON: Der Monitor wird automatisch zu der in "POWER OFF TIME" festgelegten Zeit ausgeschaltet. OFF: Die Ausschaltfunktion ist deaktiviert.

### **POWER-OFF TIME**

Sie können die Zeit einstellen, zu der sich der Monitor ausschalten soll.

• **Stellen Sie die Stunden und Minuten nach den Schritten 4 – 6 wie unter "Einstellen der Uhrzeit" beschrieben ein.**

### **So setzen Sie die Einstellungen zurück**

Nach Schritt 2 in der linken Spalte, fahren Sie wie folgt fort:

- **1 Drücken Sie die Taste** 5**/**∞**, um den Cursor (**3**) auf "reset" zu verschieben.**
- **2 Drücken Sie die Taste** 3**.** Der Bestätigungsbildschirm wird angezeigt.

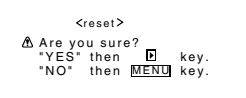

**3 Drücken Sie erneut die Taste** 3**, um die Einstellungen zurückzusetzen.**

**Um die Rücksetzung abzubrechen,** brauchen Sie nur die Taste MENU/EXIT (oder die Taste MENU am Monitor) zu drücken.

### **Informationen zu der Zeitschaltuhrbatterie**

Die Zeitschaltuhr wird durch eine Batterie im Monitor gespeist.

Wird die Batterie schwach oder ist bereits leer, wird eine Nachricht in den Menüs TIMER, COLOR REVERSE und REFRESH angezeigt.

### **Wenn die Spannung der Batterie absinkt (BATTERY LOW)**

"BATTERY LOW" wird auf dem Bildschirm angezeigt.

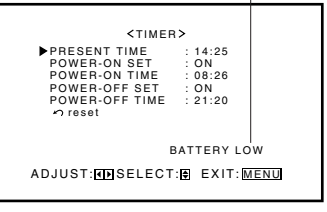

### **Wenn die Spannung der Batterie zu niedrig ist (BATTERY EMPTY)**

"BATTERY EMPTY" wird auf dem Bildschirm angezeigt.

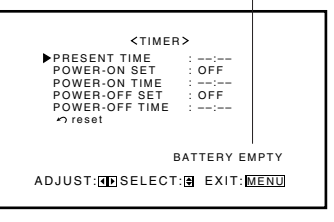

Die Uhrzeit wird zurückgesetzt und "PRESENT TIME" wird als  $_{\prime\prime}$ -- : --" angezeigt.

- Die Batterie kann nicht durch Sie ersetzt werden. Bitte wenden Sie sich an Ihren Fachhändler, der die Batterie für Sie austauschen wird.
- Stellen Sie die Uhrzeit- und Zeitschaltuhrfunktionen (Ein-/ Ausschaltfunktion, Ein-/Ausschaltfunktion, Color Reverse" und Ein-/Ausschaltfunktion "Refresh") nach dem Batteriewechsel erneut ein.
- Die Batterie muss nur für den ordnungsgemäßen Betrieb der Zeitschaltuhrfunktionen ausgetauscht werden. Sie ist für andere Funktionen nicht notwendig.

## **Weitere praktische Funktionen (Fortsetzung)**

### **Verwenden der Bildschirmschonfunktion**

Mit dieser Funktion wird die Position des angezeigten Bildes in regelmäßigen Abständen auf dem Bildschirm verschoben, um zu vermeiden, daß es sich in den Bildschirm einbrennt.

**1 Auf der Fernbedienung:**

**Drücken Sie die Taste VOLUME –, während Sie die Taste MENU/EXIT gedrückt halten, um das Konfigurationsmenü anzuzeigen.**

### **Am Monitor:**

**Drücken Sie die Taste** 2**, während Sie die Taste MENU gedrückt halten, um das Konfigurationsmenü anzuzeigen.**

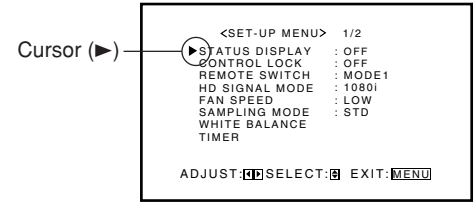

- **2 Drücken Sie die Taste** 5**/**∞**, um den Cursor (**3**) auf "PIXEL SHIFT" (auf der zweiten Seite) zu verschieben.**
	- Das Konfigurationsmenü besteht aus zwei Seiten. Wenn Sie wiederholt die Taste ▲/▼ drücken, wechseln Sie von einer Seite zur anderen.

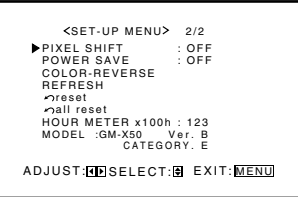

**3 Drücken Sie die Taste** 2**/**3**, um die gewünschte Einstellung zu wählen.** Wenn Sie diese Taste mehrfach hintereinander drücken,

wechselt die Einstellung für die Bildschirmschonfunktion zwischen "ON" und "OFF". **Um die Bildschirmschonfunktion zu deaktivieren,** wählen Sie die Option "OFF".

**4 Drücken Sie einmal die Taste MENU/ EXIT (oder die Taste MENU am Monitor), um das Menü zu schließen.**

### **Verwenden der Energiesparfunktion**

Mit dieser Funktion können Sie den Energieverbrauch des Geräts reduzieren und die Lebensdauer des Monitorbildschirms verlängern. • Die Helligkeit des Bildschirms wird reduziert.

**1 Auf der Fernbedienung:**

**Drücken Sie die Taste VOLUME –, während Sie die Taste MENU/EXIT gedrückt halten, um das Konfigurationsmenü anzuzeigen.**

**Am Monitor: Drücken Sie die Taste** 2**, während Sie die Taste MENU gedrückt halten, um das Konfigurationsmenü anzuzeigen.**

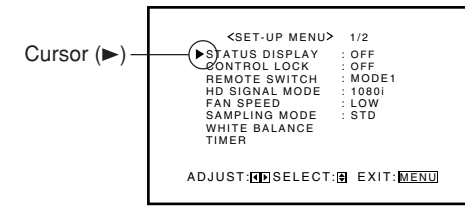

- **2 Drücken Sie die Taste** 5**/**∞**, um den Cursor (**3**) auf "POWER SAVE" (auf der zweiten Seite) zu verschieben.**
	- Das Konfigurationsmenü besteht aus zwei Seiten. Wenn Sie wiederholt die Taste ▲/▼ drücken, wechseln Sie von einer Seite zur anderen.

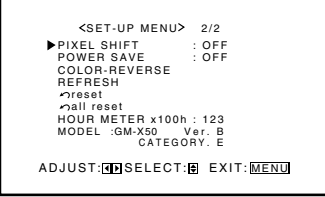

### **3 Drücken Sie die Taste** 2**/**3**, um die gewünschte Einstellung zu wählen.**

SAVE1: Die Helligkeit des Bildschirm wird abgesenkt. SAVE2: Die Helligkeit des Bildschirm wird weiter abgesenkt.

OFF: Der Energiesparmodus ist deaktiviert.

**Um die Energiesparfunktion zu deaktivieren,** wählen Sie die Option "OFF".

**4 Drücken Sie einmal die Taste MENU/ EXIT (oder die Taste MENU am Monitor), um das Menü zu schließen.**

### **Reduzieren des Nachbildeffekts**

Wird das gleiche Bild (Muster) über einen längeren Zeitraum auf dem Bildschirm angezeigt, kann der Bildschirmbereich in Bezug auf die Helligkeit Unterschiede aufweisen, die zu einem Nachbildeffekt auf dem Bildschirm führen. Sie können diesen Nachbildeffekt reduzieren, indem Sie die Farben des Bildes auf dem Bildschirm invertieren. Sie können die Funktion mit der Ein-/Ausschaltfunktion "Color Reverse" aktivieren bzw. deaktivieren.

- Rufen Sie das Bild auf, das den Nachbildeffekt verursacht hat, bevor Sie mit dem folgenden Vorgang fortfahren.
- **1 Auf der Fernbedienung: Drücken Sie die Taste VOLUME –, während Sie die Taste MENU/EXIT gedrückt halten, um das Konfigurationsmenü anzuzeigen.**

### **Am Monitor:**

**Drücken Sie die Taste** 2**, während Sie die Taste MENU gedrückt halten, um das Konfigurationsmenü anzuzeigen.**

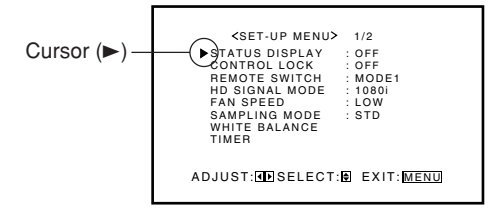

### **2 Drücken Sie die Taste** 5**/**∞**, um den Cursor (**3**) auf "COLOR-REVERSE" (auf der zweiten Seite) zu bewegen und drücken Sie dann** 3**.**

• Das Konfigurationsmenü besteht aus zwei Seiten. Wenn Sie wiederholt die Taste ▲/▼ drücken, wechseln Sie von einer Seite zur anderen.

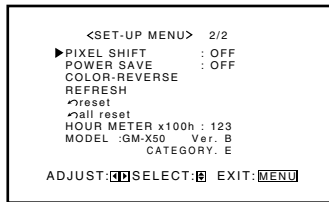

### **3 Drücken Sie die Taste** 5**/**∞**, um das Element auszuwählen, das Sie einstellen möchten und stellen Sie das Element wie folgt ein.**

#### **COLOR-REVERSE**

Diese Funktion können Sie manuell aktivieren bzw. deaktivieren.

- **Drücken Sie die Taste** 2**/**3**, um die gewünschte Einstellung vorzunehmen.**<br> **ON:** Diese Funktion wire
	- Diese Funktion wird automatisch nach dem Verlassen des Menübetriebs aktiviert.
- OFF: Die Funktion ist deaktiviert. TIMER: Wählen Sie dieses Element, wenn Sie die Ein-/ Ausschaltfunktion "Color Reverse" verwenden.

#### **Hinweis:**

• Stellen Sie die Uhrzeit ein (siehe Seite 26) und wählen Sie "TIMER", bevor Sie die Ein-/Ausschaltfunktion "Color Reverse" verwenden.

#### **START SET**

Sie können die Einschaltfunktion "Color Reverse" aktivieren bzw. deaktivieren.

- Drücken Sie die Taste </a></a>, um "ON" oder "OFF" **auszuwählen.**
	- ON: Die Funktion wird automatisch zu der in "START TIME" festgelegten Zeit aktiviert. OFF: Die Einschaltfunktion "Color Reverse" ist
	- deaktiviert.

#### **START TIME**

Sie können die Zeit einstellen, um die Funktion zu aktivieren.

**• Stellen Sie die Stunden und Minuten gemäß der Schritte 4 bis 6 unter "Einstellen der Uhrzeit" (Seite 27) ein.**

#### **END SET**

Sie können die Ausschaltfunktion "Color Reverse" aktivieren bzw. deaktivieren.

- Drücken Sie die Taste </a>/> <sub>/</sub> um "ON" oder "OFF" **auszuwählen.**
	- ON: Die Funktion wird automatisch zu der in "END TIME" festgelegten Zeit deaktiviert.
	- OFF: Die Ausschaltfunktion "Color Reverse" ist deaktiviert.

#### **END TIME**

Sie können die Zeit einstellen, um die Funktion zu deaktivieren.

- **• Stellen Sie die Stunden und Minuten gemäß der Schritte 4 bis 6 unter "Einstellen der Uhrzeit" (Seite 27) ein.**
- **4 Drücken Sie wiederholt auf MENU/EXIT (oder MENU am Monitor), um den Menübetrieb zu verlassen.**

### So setzen Sie die Einstellungen für "Color-Reverse" **zurück**

Nach Schritt 2 in der linken Spalte, fahren Sie wie folgt fort:

- **1 Drücken Sie die Taste** 5**/**∞**, um den Cursor (**3**) auf "reset" zu verschieben.**
- **2 Drücken Sie die Taste** 3**.** Der Bestätigungsbildschirm wird angezeigt.

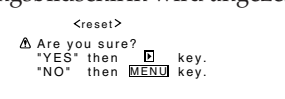

**3 Drücken Sie erneut die Taste** 3**, um die Einstellungen zurückzusetzen.**

**Um die Rücksetzung abzubrechen,** brauchen Sie nur die Taste MENU/EXIT (oder die Taste MENU am Monitor) zu drücken.

#### **Hinweis:**

• Die Funktion "Color Reverse" erfordert einen erheblichen Zeitaufwand, um den Nachbildeffekt zu reduzieren. Deaktivieren Sie die Funktion kurzzeitig alle 30 Minuten – 1 Stunde und prüfen Sie, ob das Nachbild noch auf dem Bildschirm zu erkennen ist. Stellen Sie die Funktion aus, wenn das Nachbild reduziert wurde.

### **Aktualisieren der Bildschirmanzeige**

Nach Ausschalten der Stromversorgung bleibt möglicherweise ein weißliches Bild auf dem Bildschirm zurück. Belassen Sie den Monitor in diesem Fall eine Zeit lang im Weißabgleichzustand, woraufhin das Bild verschwindet. Sie können die Funktion mit der Ein-/Ausschaltfunktion "Refresh" aktivieren bzw. deaktivieren.

### **1 Auf der Fernbedienung:**

**Drücken Sie die Taste VOLUME –, während Sie die Taste MENU/EXIT gedrückt halten, um das Konfigurationsmenü anzuzeigen.**

### **Am Monitor:**

**Drücken Sie die Taste** 2**, während Sie die Taste MENU gedrückt halten, um das Konfigurationsmenü anzuzeigen.**

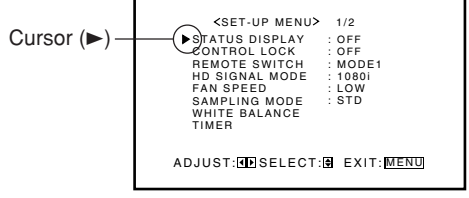

**2 Drücken Sie die Taste** 5**/**∞**, um den Cursor (**3**) auf "REFRESH" (auf der zweiten Seite) zu bewegen und drücken Sie dann** 3**.**

• Das Konfigurationsmenü besteht aus zwei Seiten. Wenn Sie wiederholt die Taste ▲/▼ drücken, wechseln Sie von einer Seite zur anderen.

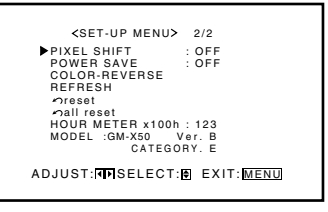

(Fortsetzung auf nächsten Seite)

### **3 Drücken Sie die Taste** 5**/**∞**, um das Element auszuwählen, das Sie einstellen möchten und stellen Sie das Element wie folgt ein.**

#### **REFRESH**

Diese Funktion können Sie manuell aktivieren bzw. deaktivieren.

- **Drücken Sie die Taste** 2**/**3**, um die gewünschte Einstellung vorzunehmen.**
	- ON: Diese Funktion wird automatisch nach dem Verlassen des Menübetriebs aktiviert. OFF: Die Funktion ist deaktiviert.
- TIMER: Wählen Sie dieses Element, wenn Sie die Ein- /Ausschaltfunktion "Refresh" verwenden.

#### **Hinweis:**

• Stellen Sie die Uhrzeit ein (siehe Seite 26) und wählen Sie "TIMER", bevor Sie die Ein-/Ausschaltfunktion "Refresh" verwenden.

#### **START SET**

Sie können die Einschaltfunktion "Refresh" aktivieren bzw. deaktivieren.

- Drücken Sie die Taste </a>/>/>
<sub>*r*</sub> um "ON" oder "OFF" **auszuwählen.**
- ON: Die Funktion wird automatisch zu der in "START TIME" festgelegten Zeit aktiviert.
- OFF: Die Einschaltfunktion "Refresh" ist deaktiviert. **START TIME**

Sie können die Zeit einstellen, um die Funktion zu aktivieren.

**• Stellen Sie die Stunden und Minuten gemäß der** Schritte 4 bis 6 unter "Einstellen der Uhrzeit" **(Seite 27) ein.**

#### **END SET**

Sie können die Ausschaltfunktion "Refresh" aktivieren bzw. deaktivieren.

- Drücken Sie die Taste </a>/> <sub>/</sub> um "ON" oder "OFF" **auszuwählen.**
- ON: Die Funktion wird automatisch zu der in "END TIME" festgelegten Zeit deaktiviert.

OFF: Die Ausschaltfunktion "Refresh" ist deaktiviert.

### **END TIME**

Sie können die Zeit einstellen, um die Funktion zu deaktivieren.

**• Stellen Sie die Stunden und Minuten gemäß der** Schritte 4 bis 6 unter "Einstellen der Uhrzeit" **(Seite 27) ein.**

### **4 Drücken Sie wiederholt auf MENU/EXIT (oder MENU am Monitor), um den Menübetrieb zu verlassen.**

### So setzen Sie die Einstellungen für "Refresh" zurück

Nach Schritt 2 unter "Aktualisieren der Bildschirmanzeige" (Seite 29) gehen Sie wie folgt vor:

- **1 Drücken Sie die Taste** 5**/**∞**, um den Cursor (**3**) auf "reset" zu verschieben.**
- **2 Drücken Sie die Taste** 3**.**

Der Bestätigungsbildschirm wird angezeigt.

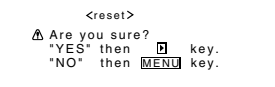

**3 Drücken Sie erneut die Taste** 3**, um die Einstellungen zurückzusetzen.**

**Um die Rücksetzung abzubrechen,** brauchen Sie nur die Taste MENU/EXIT (oder die Taste MENU am Monitor) zu drücken.

#### **Hinweis:**

• Die Funktion "Refresh" erfordert einen erheblichen Zeitaufwand, um den Nachbildeffekt zu reduzieren. Deaktivieren Sie die Funktion kurzzeitig alle 30 Minuten – 1 Stunde und prüfen Sie, ob das Nachbild noch auf dem Bildschirm zu erkennen ist. Stellen Sie die Funktion aus, wenn das Nachbild reduziert wurde.

#### Hinweise zur "Color-Reverse"/"Refresh"-Zeitschaltuhr

- Wenn Sie die "Color-Reverse" / "Refresh"-Zeitschaltuhr einstellen, ist diese immer noch aktiviert, wenn Sie die Stromzufuhr unterbrechen. Wenn Sie das Gerät nach der eingestellten "START TIME" einschalten, wird die "Color-Reverse/Refresh"-Funktion aktiviert. Wählen Sie zur Deaktivierung dieser Funktion "OFF" aus dem Menü aus (Seiten 29 und 30).
- Die "Color-Reverse"-Zeitschaltuhr wird deaktiviert, wenn Sie die Funktion "Color-Reverse" manuell einoder ausschalten. Die Zeitschaltuhr "Refresh" funktioniert in der gleichen

Weise wie oben beschrieben. Wählen Sie zur automatischen Steuerung der Funktionen

"TIMER" aus dem Menü aus (Seiten 29 und 30).

### **Zurücksetzen aller Einstellungen des Konfigurationsmenüs**

Sie können alle der folgenden Einstellungen des Konfigurationsmenüs mit Ausnahme der Nutzungszeit der Lichtquelle (HOUR METER) gleichzeitig zurücksetzen.

### **1 Auf der Fernbedienung:**

**Drücken Sie die Taste VOLUME –, während Sie die Taste MENU/EXIT gedrückt halten, um das Konfigurationsmenü anzuzeigen.**

### **Am Monitor:**

**Drücken Sie die Taste** 2**, während Sie die Taste MENU gedrückt halten, um das Konfigurationsmenü anzuzeigen.**

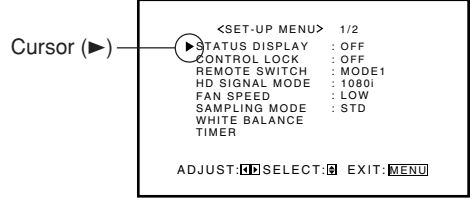

### **2 Drücken Sie die Taste** 5**/**∞**, um den Cursor (**3**) auf "reset" (auf der zweiten Seite) zu verschieben.**

• Das Konfigurationsmenü besteht aus zwei Seiten. Wenn Sie wiederholt die Taste ▲/▼ drücken, wechseln Sie von einer Seite zur anderen.

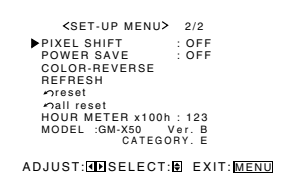

## **3 Drücken Sie die Taste** 3**.**

Der Bestätigungsbildschirm wird angezeigt.

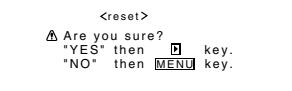

**Um die Rücksetzung abzubrechen,** drücken Sie die Taste MENU/EXIT (oder die Taste MENU am Monitor).

### **4 Drücken Sie erneut die Taste ►, um alle Einstellungen des Konfigurationsmenüs zurückzusetzen.**

### **Zurücksetzen aller Menüeinstellungen**

Sie können alle der folgenden Einstellungen des Konfigurationsmenüs mit Ausnahme der Nutzungszeit der Lichtquelle (HOUR METER) gleichzeitig zurücksetzen.

**1 Auf der Fernbedienung: Drücken Sie die Taste VOLUME –, während Sie die Taste MENU/EXIT gedrückt halten, um das Konfigurationsmenü anzuzeigen.**

### **Am Monitor:**

**Drücken Sie die Taste** 2**, während Sie die Taste MENU gedrückt halten, um das Konfigurationsmenü anzuzeigen.**

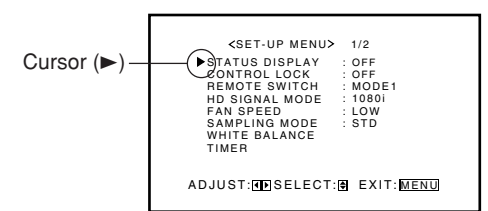

- **2 Drücken Sie die Taste** 5**/**∞**, um den Cursor (** $\blacktriangleright$ **) auf "all reset" (auf der zweiten Seite) zu verschieben.**
	- Das Konfigurationsmenü besteht aus zwei Seiten. Wenn Sie wiederholt die Taste ▲/▼ drücken, wechseln Sie von einer Seite zur anderen.

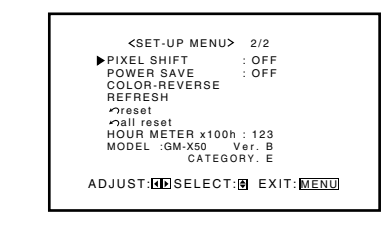

**3 Drücken Sie die Taste** 3**.**

Der Bestätigungsbildschirm wird angezeigt.

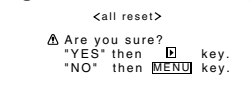

**Um die Rücksetzung abzubrechen,** drücken Sie die Taste MENU/EXIT (oder die Taste MENU am Monitor).

### **4** Drücken Sie erneut die Taste ►, um alle **Menüeinstellungen und Anpassungen zurückzusetzen.**

Die Stromversorgung wird automatisch aus- und dann wieder eingeschaltet.

### **Bestätigen der Betriebszeit und Modellinformationen**

Sie können die Betriebsstunden und die Modellinformationen im Menü "Setup" bestätigen.

Dies ist u.U. notwendig, wenn Sie sich an den Kundendienst wenden.

**1 Auf der Fernbedienung: Drücken Sie die Taste VOLUME –, während Sie die Taste MENU/EXIT gedrückt halten, um das**

**Konfigurationsmenü anzuzeigen.**

### **Am Monitor:**

**Drücken Sie die Taste** 2**, während Sie die Taste MENU gedrückt halten, um das Konfigurationsmenü anzuzeigen.**

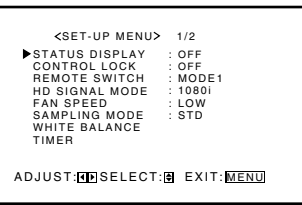

**2 Halten Sie die Taste** 5**/**∞ **gedrückt, bis die zweite Seite des**

### **Konfigurationsmenüs angezeigt wird.**

• Das Konfigurationsmenü besteht aus zwei Seiten. Wenn Sie wiederholt die Taste ▲/▼ drücken, wechseln Sie von einer Seite zur anderen.

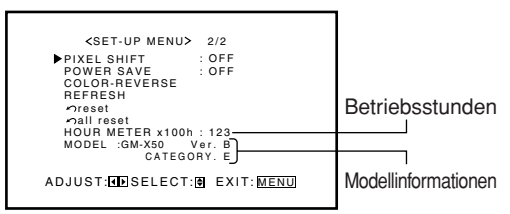

- **3 Bestätigen Sie die Betriebsstunden und die Modellinformationen.**
	- Der Wert, der für die Nutzungsstunden angezeigt wird, wurde durch 100 dividiert. Um die tatsächlichen Nutzungsstunden zu berechnen, müssen Sie den angezeigten Wert mit 100 multiplizieren.
- **4 Drücken Sie einmal die Taste MENU/ EXIT (oder die Taste MENU am Monitor), um das Menü zu schließen.**

- Der Wert für die Nutzungsstunden wird in Stundeneinheiten erhöht. Wenn Sie den Monitor weniger als eine Stunde verwenden, wird diese Zeit nicht zur Nutzungszeit addiert.
- Der Zeitraum, in der der Monitor auf Bereitschaftsbetrieb geschaltet ist (die Stromleuchte leuchtet orange) wird nicht zur Nutzungszeit addiert.

### **Hauptmenü**

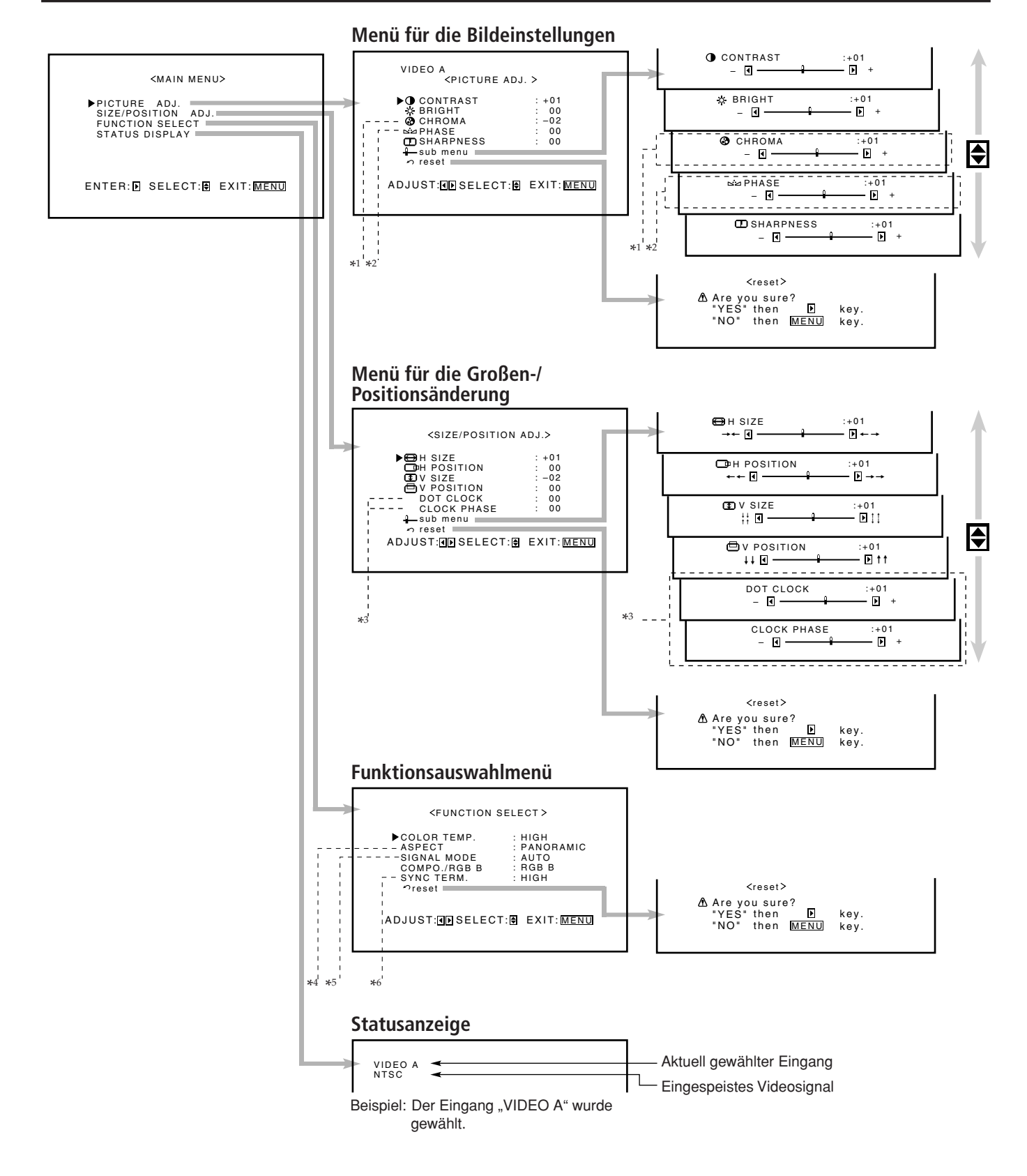

PICTURE ADJ. (Bildeinstellungen): Siehe Seite 16.

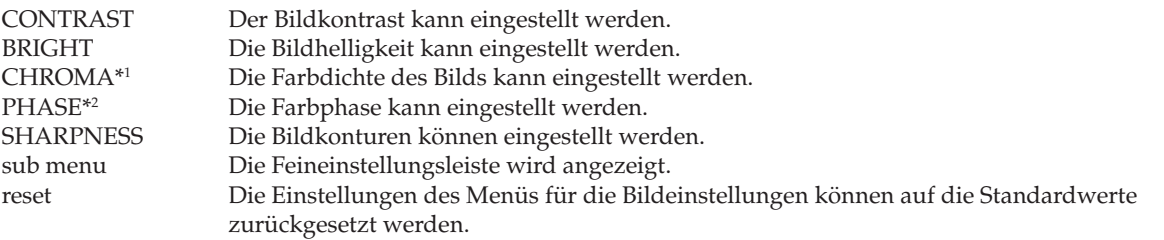

#### SIZE/POSITION ADJ. : Siehe Seite 17.

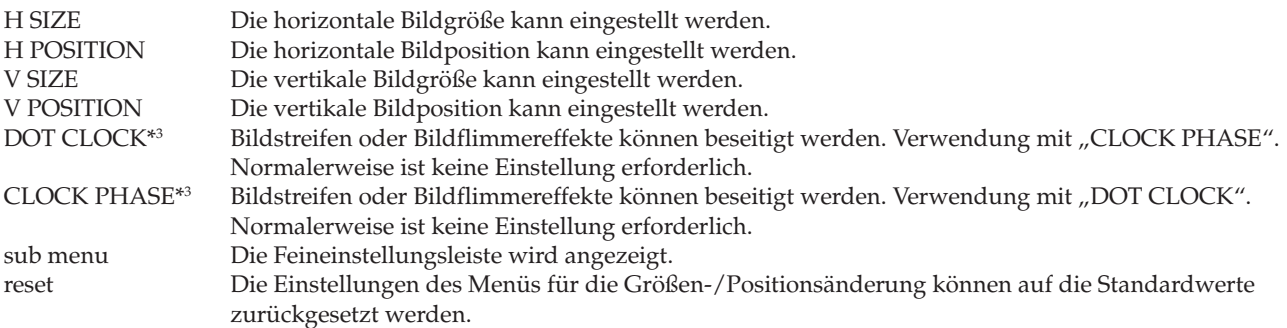

#### FUNCTION SELECT: Siehe Seiten 19 bis 21.

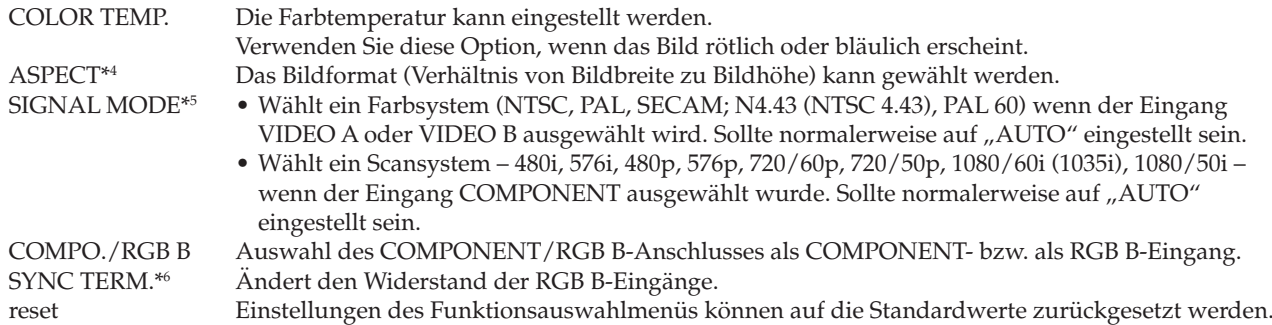

#### STATUS DISPLAY: Siehe Seite 22.

Zeigt den Eingangsmodus und den Signaltyp auf dem Bildschirm an.

- \*1 Einstellbar, wenn das NTSC-, PAL- oder SECAM-Signal oder das Component-Signal angezeigt wird.
- \*2 Einstellbar, wenn das NTSC-Signal oder Component-Signal angezeigt wird.
- \*3 Einstellbar, wenn der Eingang RGB A oder RGB B gewählt wurde.
- \*4 Kann nicht eingestellt werden, wenn die folgenden Komponentensignale angezeigt werden—720/60p, 720/50p, 1080/60i (1035/60i) und 1080/50i. (In diesem Fall wird "ASPECT" nicht angezeigt).
- \*5 Einstellbar, wenn der Eingang VIDEO A, VIDEO B oder COMPONENT gewählt wurde.
- \*6 Einstellbar, wenn der "RGB B"-Eingang ausgewählt ist.

### **Konfigurationsmenü**

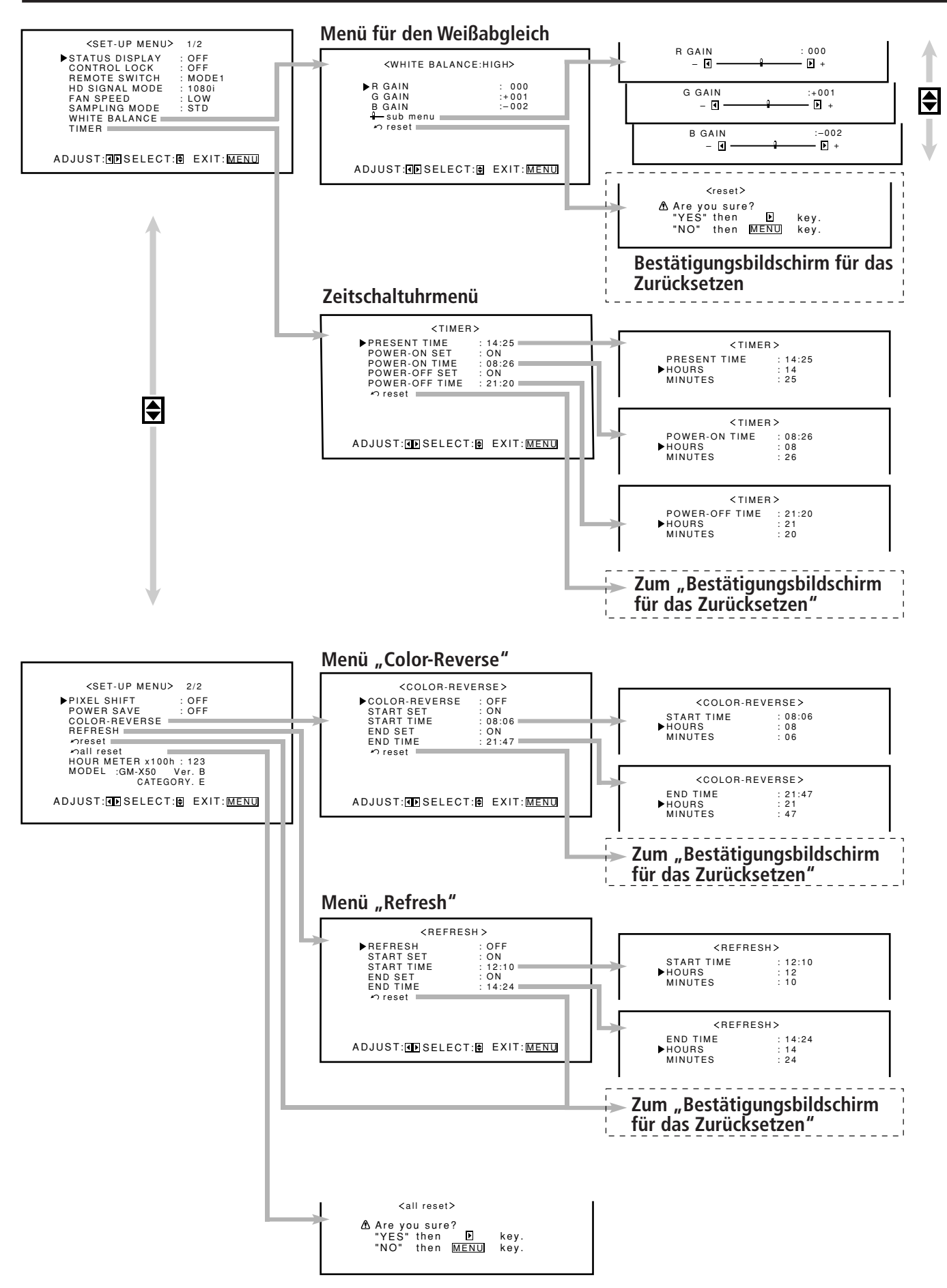

#### STATUS DISPLAY: Siehe Seite 23.

Hier kann festgelegt werden, ob der Eingang und der Signaltyp auf dem Bildschirm angezeigt werden, wenn der Eingang umgeschaltet wird.

#### CONTROL LOCK: Siehe Seite 23.

Die Monitortasten werden gesperrt, so daß der Monitor nicht mehr über diese Tasten bedient werden kann.

#### REMOTE SWITCH: Siehe Seite 24.

Einstellen der wählbaren Eingänge, wenn der Monitor mit der externen Steuereinheit verwendet wird.

#### HD SIGNAL MODE: Siehe Seite 24.

Hier kann der hochauflösende (HD-)Signaltyp gewählt werden.

#### FAN SPEED: Siehe Seite 25.

Stellt die Geschwindigkeit des internen Gebläses ein.

#### SAMPLING MODE: Siehe Seite 25.

Stellen Sie den Abtast-Modus entsprechend den eingehenden Computersignalen ein.

#### WHITE BALANCE: Siehe Seite 26.

R GAIN, G GAIN und B GAIN können für die Einstellungen "HIGH" und "LOW" der Farbtemperatur fein eingestellt werden.

#### TIMER: Seiten 26 und 27.

Stellt die Uhrzeit und die automatische Ein-/Ausschaltfunktion ein.

#### PIXEL SHIFT: Siehe Seite 28.

Hiermit wird ein Bildschirmschoner festgelegt.

#### POWER SAVE: Siehe Seite 28.

Hiermit wird die Energiesparfunktion eingestellt.

#### COLOR-REVERSE: Siehe Seite 28.

Mit dieser Funktion werden die Farbe eines Standbilds invertiert, um das Nachbild auf dem Bildschirm zu reduzieren.

#### REFRESH: Siehe Seite 29.

Diese Funktion reduziert das weißliche Bild auf dem Bildschirm, nachdem der Strom abgeschaltet wurde.

#### reset: Siehe Seite 30.

Die Einstellungen des Konfigurationsmenüs können auf die Standardwerte zurückgesetzt werden.

#### all reset: Siehe Seite 31.

Die Einstellung setzt alle Menüeinstellungen und Anpassungen auf die Standardwerte zurück.

#### HOUR METER x 100h: Siehe Seite 31.

Hier können Sie die Nutzungsstunden ablesen.

#### MODEL: Siehe Seite 31.

Bestätigen der Modellinformationen des Monitors.

An dieser Stelle werden Lösungen für allgemeine Probleme beschrieben, die mit dem Monitor in Zusammenhang stehen. Wenn Ihr Problem durch keine der aufgelisteten Lösungen behoben wird, trennen Sie den Monitor vom Netz, und setzen Sie sich mit einem autorisierten Fachhändler oder Kundendienstzentrum in Verbindung.

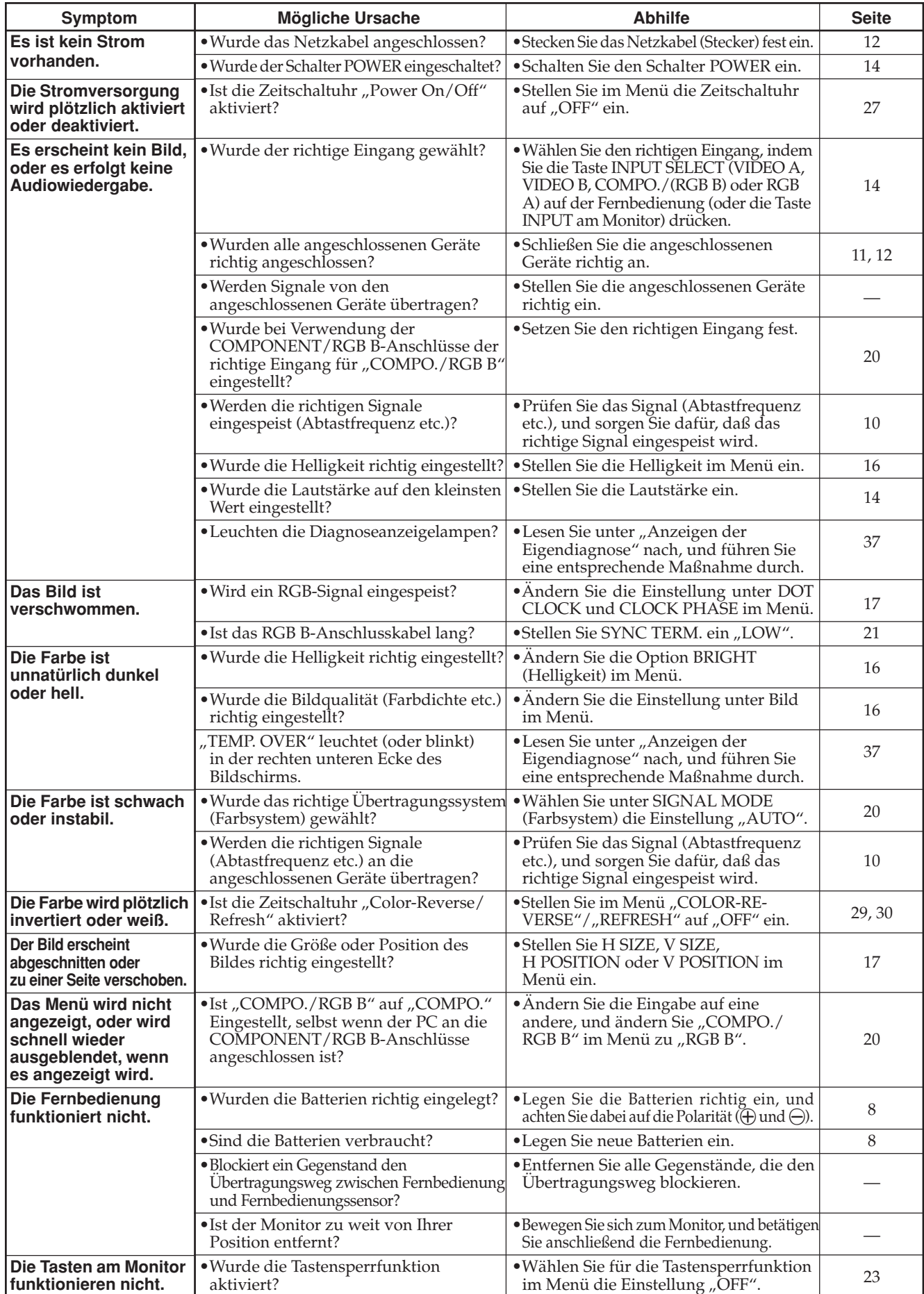

### **Anzeigen der Eigendiagnose**

Bei Fehlfunktionen des Monitors zeigt diese Funktion mithilfe von Selbstdiagnose-Lampen die Ursache dafür an. Dies erleichtert eine reibungslose Wartung.

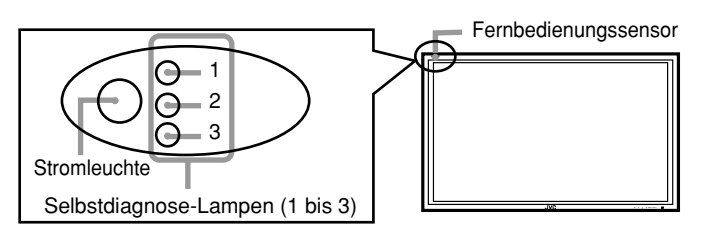

- ❑ **Der Bildschirmmonitor schaltet sich ab, und die Selbstdiagnose-Lampen leuchten oder blinken** Wenn die Selbstdiagnose-Lampen leuchten oder rot blinken, überprüfen Sie Folgendes, bevor Sie sich an den Händler wenden, von dem Sie den Monitor erworben
	- haben. • **Wenn Selbstdiagnose-Lampe 1 (Oben) blinkt, Lampe 2 (Mitte) leuchtet und Lampe 3 (Unten) blinkt:** Dies kann auf staubige Anschlüsse auf der Rückseite zurückzuführen sein. Schalten Sie den Strom ab POWER (auf " $\circ$  (off)"), ziehen Sie das Stromkabel ab, und reinigen Sie die Anschlüsse entsprechend den Anweisungen auf Seite 2.
		- Schalten Sie anschließend den Strom wieder ein. Falls die Selbstdiagnose-Lampen immer noch leuchten, wenden Sie sich an Ihren Händler.

### ❑ **Der Bildschirmmonitor verdunkelt sich, und "TEMP. OVER" leuchtet (oder blinkt)**

Wenn "TEMP. OVER" in der rechten unteren Ecke des Bildschirms leuchtet oder blinkt, überprüfen Sie Folgendes, bevor Sie sich an Ihren Händler wenden.

Die Anzeige "TEMP. OVER" weist auf Hitzebildung im Inneren des Monitors hin, die meistens auf staubige Anschlüsse oder Fehler bei der Installation zurückzuführen sind. Sobald die Ursache für diese Hitzebildung beseitigt wurde, erlischt die Anzeige, und der Bildschirm wird wieder heller.

- **Wenn**, **TEMP.** OVER" gelb blinkt: Dies kann auf staubige Anschlüsse auf der Rückseite zurückzuführen sein. Schalten Sie den Strom ab POWER (auf " $\circ$  (off)"), ziehen Sie das Stromkabel ab, und reinigen Sie die Anschlüsse entsprechend den Anweisungen auf Seite 2.
	- Schalten Sie anschließend den Strom wieder ein. Falls "TEMP. OVER" weiterhin blinkt, ist möglicherweise ein Fehler bei der Installation oder ein nicht geeigneter Standort des Monitors die Ursache. Wenden Sie sich in diesem Fall an Ihren Händler, um den Installationsfehler zu beheben und die Umgebungsbedingungen des Monitors zu verbessern.

• Wenn "TEMP. OVER" rot leuchtet:

"TEMP. OVER" wird ca. zwei Minuten lang angezeigt, bevor sich der Monitor abschaltet und die Selbstdiagnose-Lampen rot aufleuchten. Schalten Sie unverzüglich den Strom ab POWER (auf " $\circ$  (off)"), ziehen Sie das Stromkabel ab, und wenden Sie sich an Ihren Händler.

Wenn sich das Problem nicht beheben lässt, führen Sie das folgende Verfahren durch:

### **1 Überprüfen Sie, welche Lampen leuchten oder blinken.**

Kreuzen Sie auf dem unten stehenden Eigendiagnosebericht das Feld neben "Leuchtet" oder

"Blinkt" der entsprechenden Lampe(n) an.

- Es ist möglich, dass nur eine oder alle drei Lampen leuchten oder blinken.
- **2 Schalten Sie POWER an der Rückseite des Monitors den Strom ab.**
- **3 Ziehen Sie das Stromkabel ab.**

### **4 Teilen Sie Ihrem Händler mit, welche Lampen leuchten oder blinken. (Kopieren oder faxen Sie das unten stehende Eigendiagnosebericht.)**

#### **Hinweis:**

Wenn Sie den Strom aus- und direkt danach (oder nach einer kurzen Stromunterbrechung) wieder einschalten, kann es sein, dass die Selbstdiagnose-Lampen leuchten (oder blinken) und kein Bild auf dem Monitor erscheint. Schalten Sie in diesem Fall den Strom erneut aus, warten Sie ca. 10 Sekunden, und schalten Sie ihn dann wieder ein. Wenn keine Selbstdiagnose-Lampen leuchten oder blinken, können Sie den Monitor wie gewohnt in Betrieb nehmen.

### **Eigendiagnosebericht**

Name des Geschäfts, in dem Sie den Monitor gekauft haben

**An**

Modellname: Plasmabildschirm GM-X50S

Die Eigendiagnoseanzeigelampen leuchten oder blinken entsprechend der Angabe in der folgenden Tabelle. Ich bitte um baldigen Ratschlag oder ggf. Reparatur.

![](_page_37_Picture_439.jpeg)

![](_page_37_Picture_440.jpeg)

## **Technische Daten**

![](_page_38_Picture_213.jpeg)

![](_page_39_Picture_159.jpeg)

- **\*** Um die COMPONENT/RGB B-Anschlüsse entweder als COMPONENT- bzw. RGB B-Eingang verwenden zu können, müssen Sie die Einstellung "COMPO./RGB B" vornehmen (siehe Seite 20).
- Die hier gezeigten Bilder und Abbildungen heben zum besseren Verständnis bestimmte Merkmale des Geräts hervor, lassen sie weg oder sind etwas anders zusammengestellt und können sich daher von den tatsächlichen Geräten mehr oder weniger unterscheiden.
- Änderungen der Bauform und der technischen Daten ohne Ankündigung vorbehalten.
- IBM und IBM-PC sind Warenzeichen von der International Business Machines Corporation. Macintosh ist ein eingetragenes Warenzeichen von Apple Computer, Inc.

Alle anderen Produktnamen, die hierin erwähnt werden, werden nur zu Identifikationszwecken benutzt und können Warenzeichen oder eingetragene Warenzeichen ihrer jeweiligen Unternehmen sein.

#### **Zusatzgeräte (gehört nicht zum Lieferumfang)**

![](_page_39_Picture_160.jpeg)

#### **Transporthinweis**

Dieser Monitor ist präzisionsgefertigtes Gerät, und zum Transport ist eine spezielle Verpackung erforderlich. Verwenden Sie niemals Verpackungsmaterial, das nicht von JVC oder autorisierten JVC-Fachhändlern stammt.

### **Stiftbelegung (Anschlußspezifikation)**

### **• Y/C-Anschluß • RS-232C-Anschluß**

Hierbei handelt es sich um eine Buchse.

![](_page_40_Picture_292.jpeg)

![](_page_40_Picture_293.jpeg)

![](_page_40_Picture_294.jpeg)

#### **• MAKE-Anschluß • Anschluß RGB-Eingang**

![](_page_40_Figure_10.jpeg)

### **Abmessungen**

![](_page_40_Figure_12.jpeg)

#### **Vorderansicht**

![](_page_40_Figure_14.jpeg)

**Seitenansicht**

![](_page_40_Figure_16.jpeg)

![](_page_41_Picture_0.jpeg)

© 2004 Victor Company of Japan, Limited 0804MKH-MW-VP

Free Manuals Download Website [http://myh66.com](http://myh66.com/) [http://usermanuals.us](http://usermanuals.us/) [http://www.somanuals.com](http://www.somanuals.com/) [http://www.4manuals.cc](http://www.4manuals.cc/) [http://www.manual-lib.com](http://www.manual-lib.com/) [http://www.404manual.com](http://www.404manual.com/) [http://www.luxmanual.com](http://www.luxmanual.com/) [http://aubethermostatmanual.com](http://aubethermostatmanual.com/) Golf course search by state [http://golfingnear.com](http://www.golfingnear.com/)

Email search by domain

[http://emailbydomain.com](http://emailbydomain.com/) Auto manuals search

[http://auto.somanuals.com](http://auto.somanuals.com/) TV manuals search

[http://tv.somanuals.com](http://tv.somanuals.com/)